# Electronic Test Orders and Results (ETOR)

Disease Investigation Branch Disease Outbreak Control Division Hawaii Department of Health

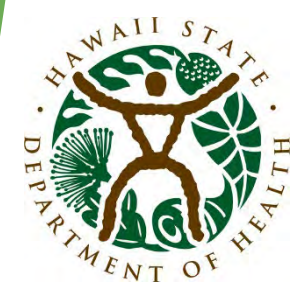

# WELCOME TO ETOR!

#### **Index:**

- Create new account
- Navigate the Lab Web Portal (LWP)
- Order tests
- Save test orders
- Submit batch upload
- Access orders, reports, and patients

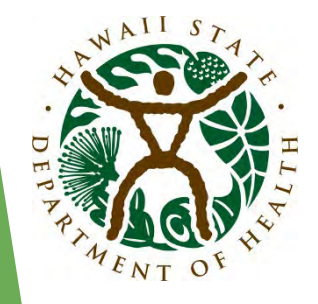

# WELCOME TO ETOR!

Access the ETOR Lab Web Portal

• <https://lwp-web.aimsplatform.com/Hi/#/auth/login>

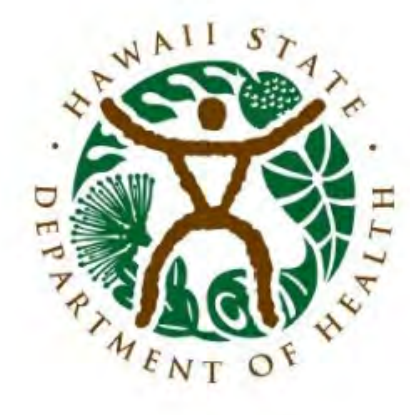

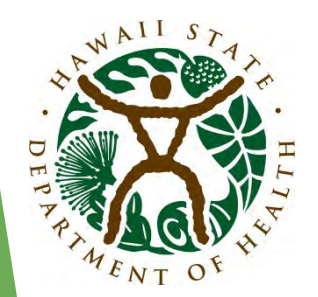

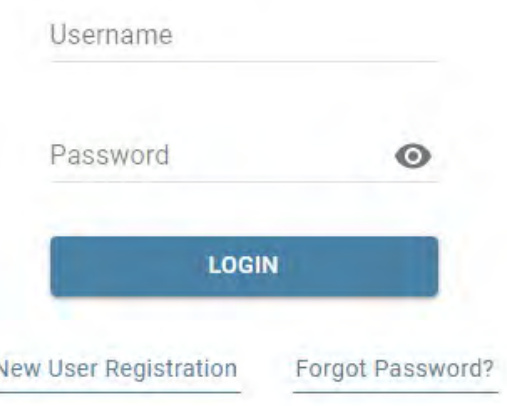

• Click **Create New Account** link under the **Login** button

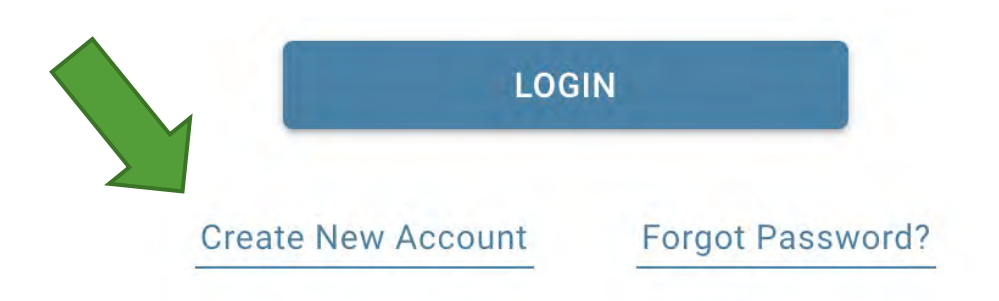

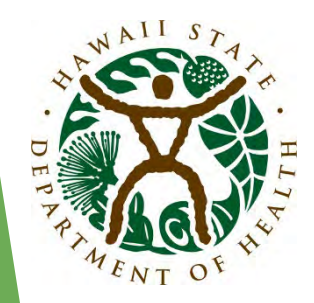

Click on **Order Support** link at the bottom of the page to view lab contact and information on where to send your specimens.

Click on **Technical Support** link at the bottom of the page for technical support contacts.

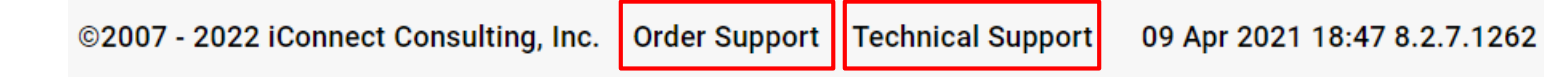

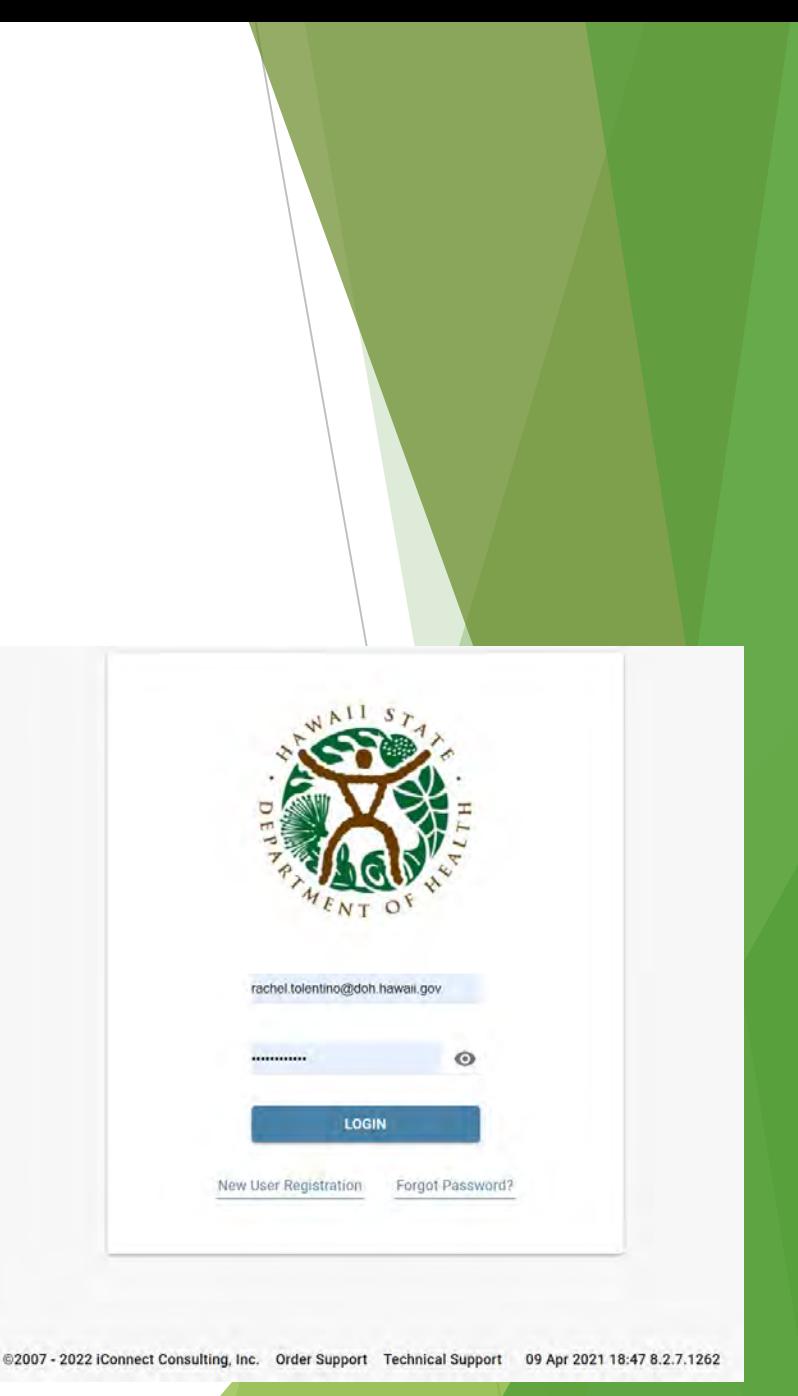

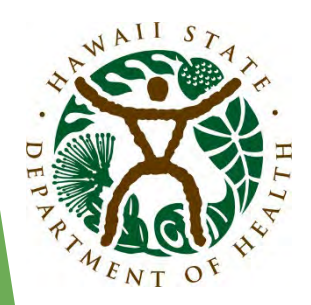

- **New User Registration** page is displayed.
	- Under the **Email**, add an active email address – it will be used as a username.
	- Complete the rest of the fields.
	- Start typing the name of your submitting facility into the **Organization** field to see if it already exists in the portal. If a match is found, select your facility from the pop-up list.

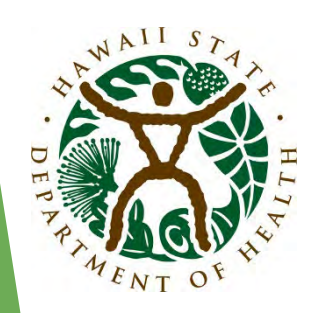

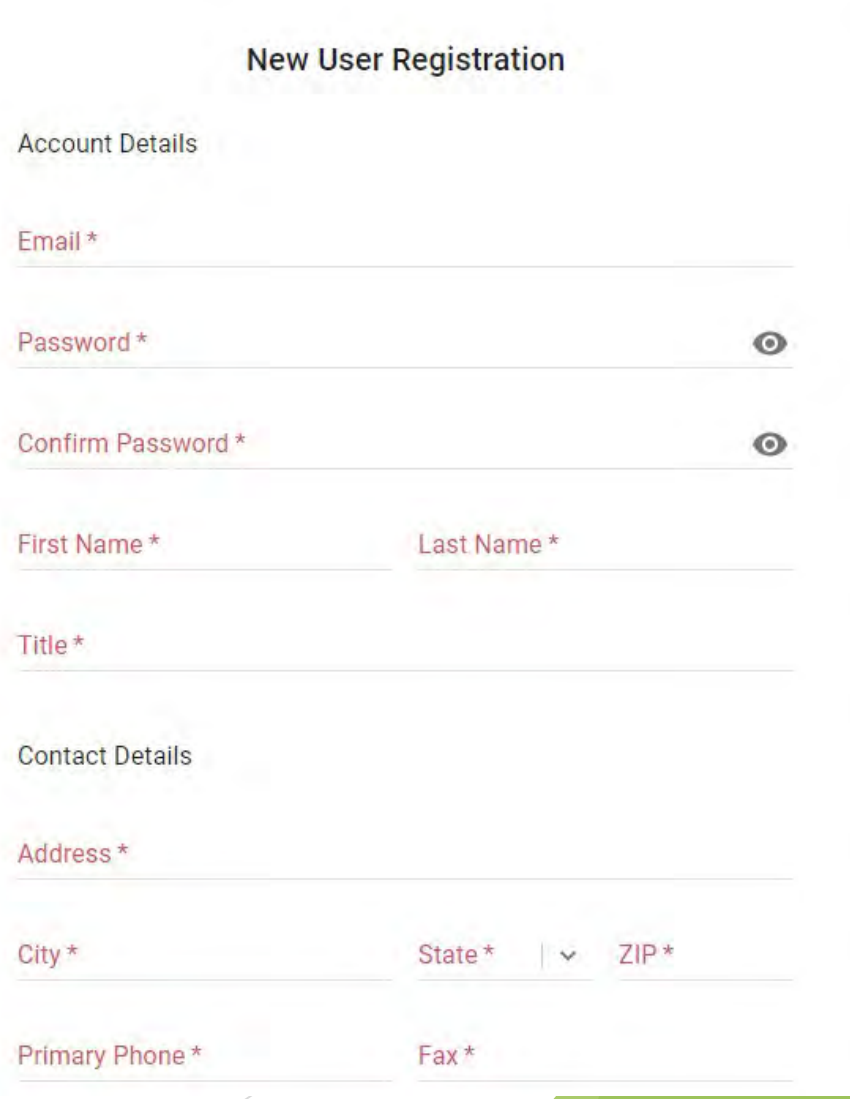

- Review "Term of Use" and "Privacy Policy" documents by clicking on the links.
- Check the boxes next to "Terms of Use" and "Privacy Policy" to agree.

Terms of Use\* I agree to the Terms of Use Privacy Policy\* I agree to the **Privacy Policy** 

Agreement is required to request access.

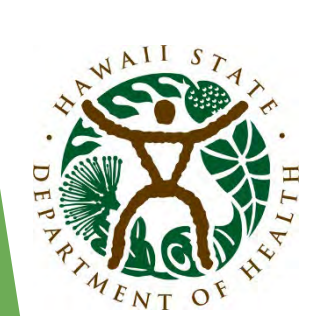

- Click on **Create Account** to complete registration process. A New User Registration request will be sent to the portal admin for approval.
- Once the request is approved, the user will be notified via email and will be able to login to the Portal.

Navigate back to the login page, type in your username and password and click on **Login** button to access the portal.

Access the ETOR Lab Web Portal

• <https://lwp-web.aimsplatform.com/Hi/#/auth/login>

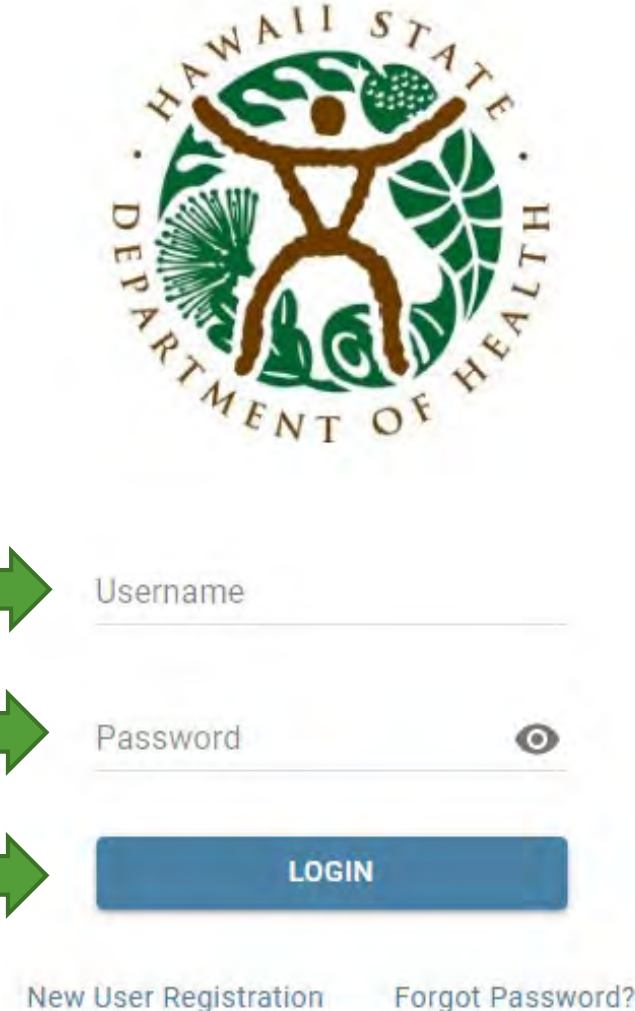

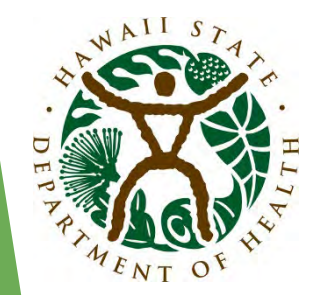

- **Dashboard** is the first page you will see after logging into the Portal. It is the "control center" of the LWP where you can view key performance indicators and charts, track status of the existing test order, and view published patient reports.
	- $\circ$  The Dashboard is editable by clicking on the  $\bullet$  icon in the upper right corner, next to your name.
- **Incomplete Orders:** started but not yet submitted orders.
- **In Transit Orders:** orders that have been submitted but not yet received by the lab.

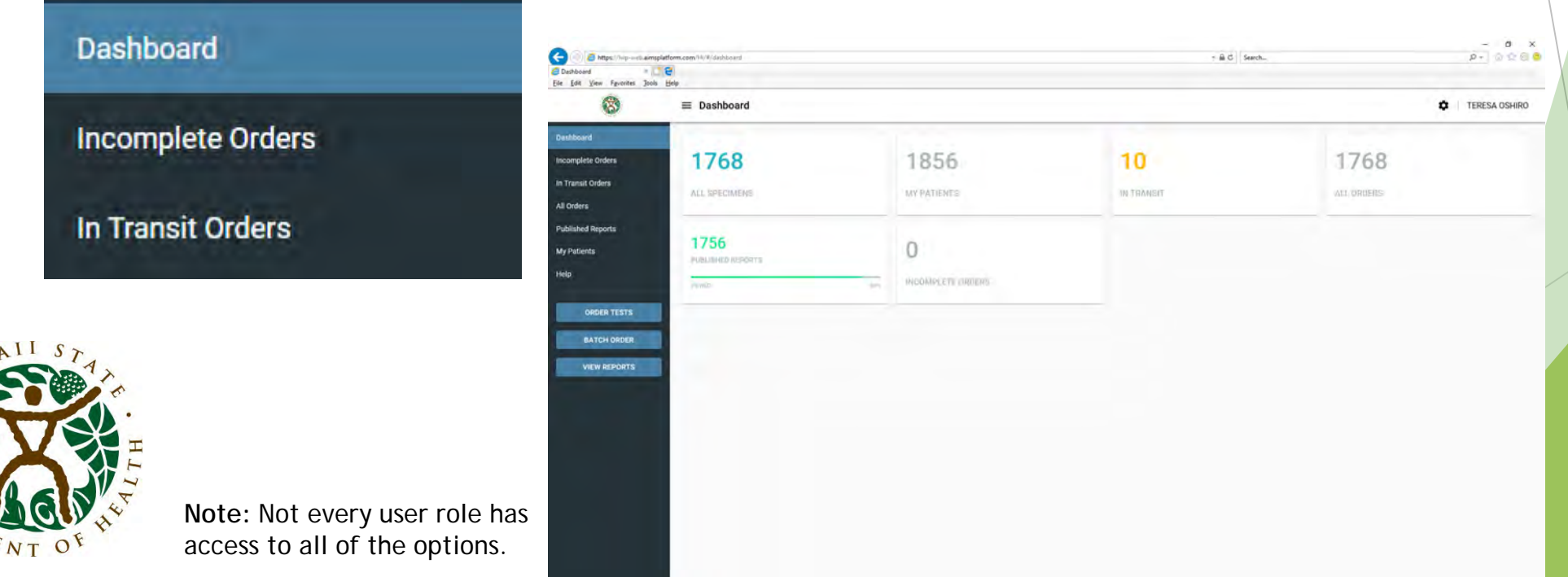

- **All Orders:** all samples submitted by user organization regardless of role status.
- **Published Reports:** orders with published reports. Shows all orders with published reports per user organization. Order with unread (not viewed) reports are shown in bold; orders with read (viewed) reports are shown in normal font.
- **My Patients:** view your patients' list.
- **Help:** view portal help.

Collapse the Navigation Panel by clicking the  $\equiv$  button next to the logo in the upper left corner. This functionality applies to other pages in the portal as well.

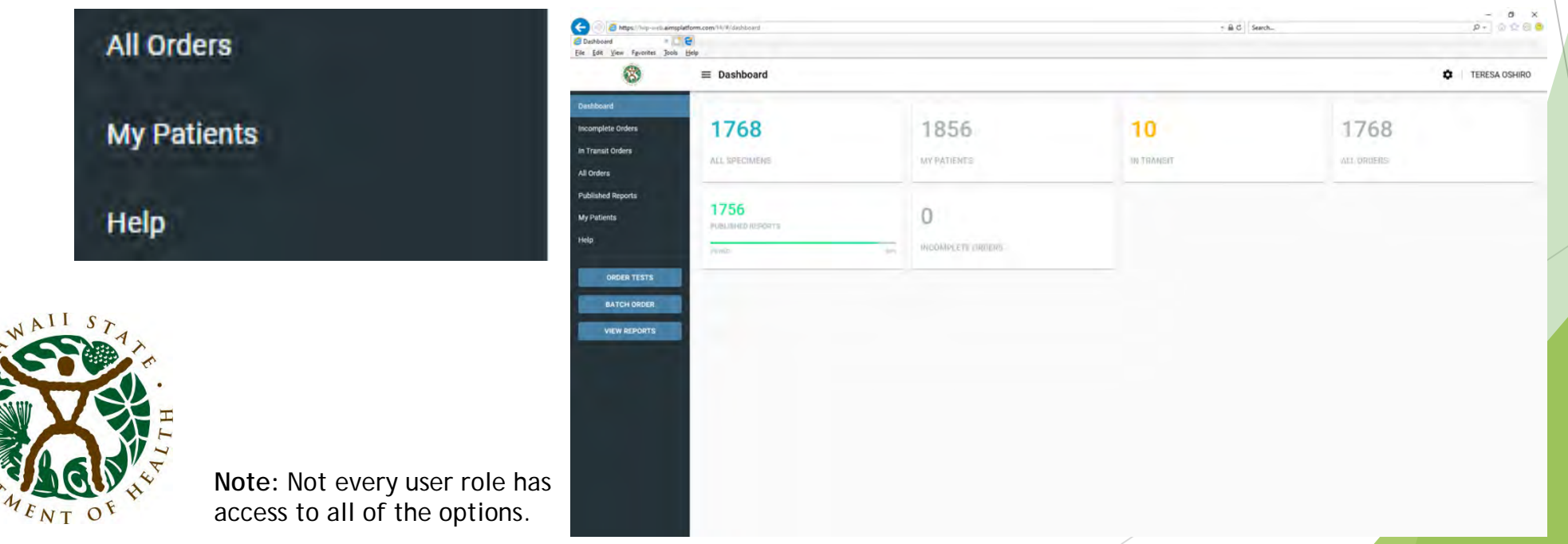

**The Call-to-Action buttons:** There are two(2) blue buttons on the bottom left side of the Navigation Panel.

**Order Tests:** order tests using a preconfigured Test Requisition Form (TRF). **View Reports:** view all "unread" reports published for user organization.

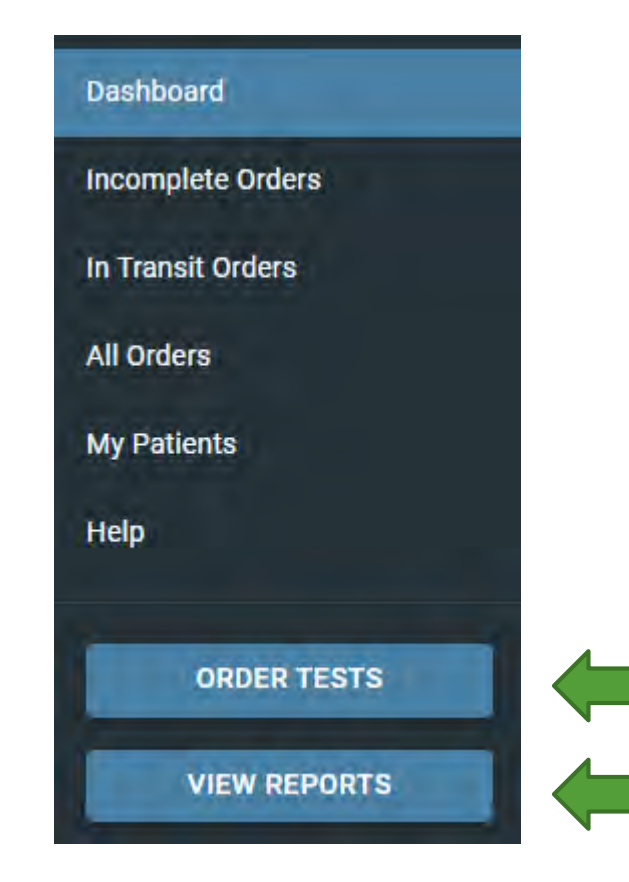

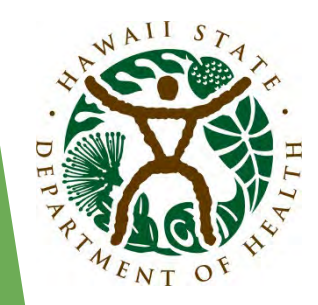

**The Tiles** you see on your Dashboard are your counters and key performance indicators.

- Click to open relevant data grids.
- Number on top indicates total number of published reports for user organization.
- Progress bar indicates percentage of the "viewed" reports vs. "not viewed".

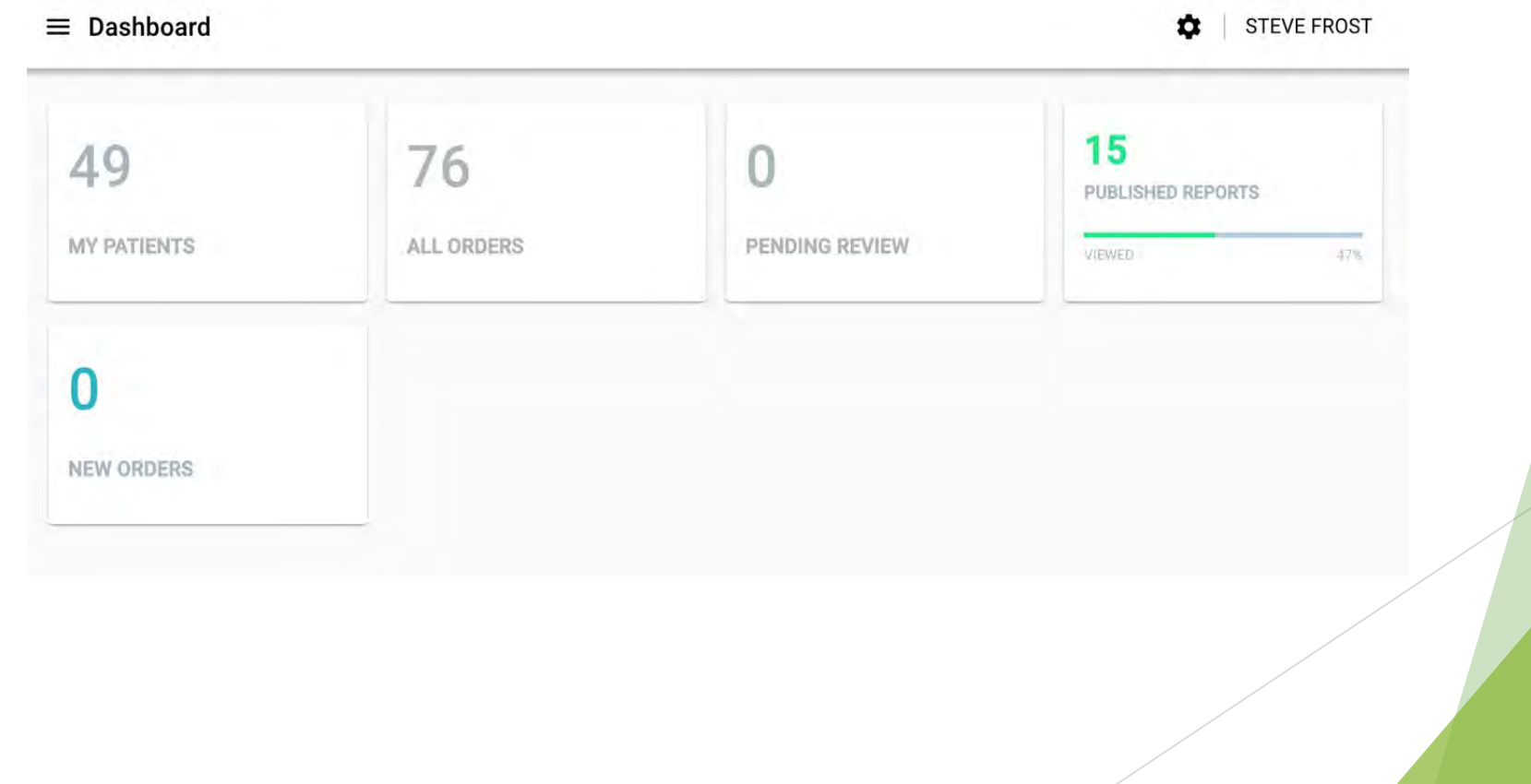

**User Drop-Down Menu – Profile** on the upper right corner offers additional resources.

• **Personal Info:** view and edit your personal information.

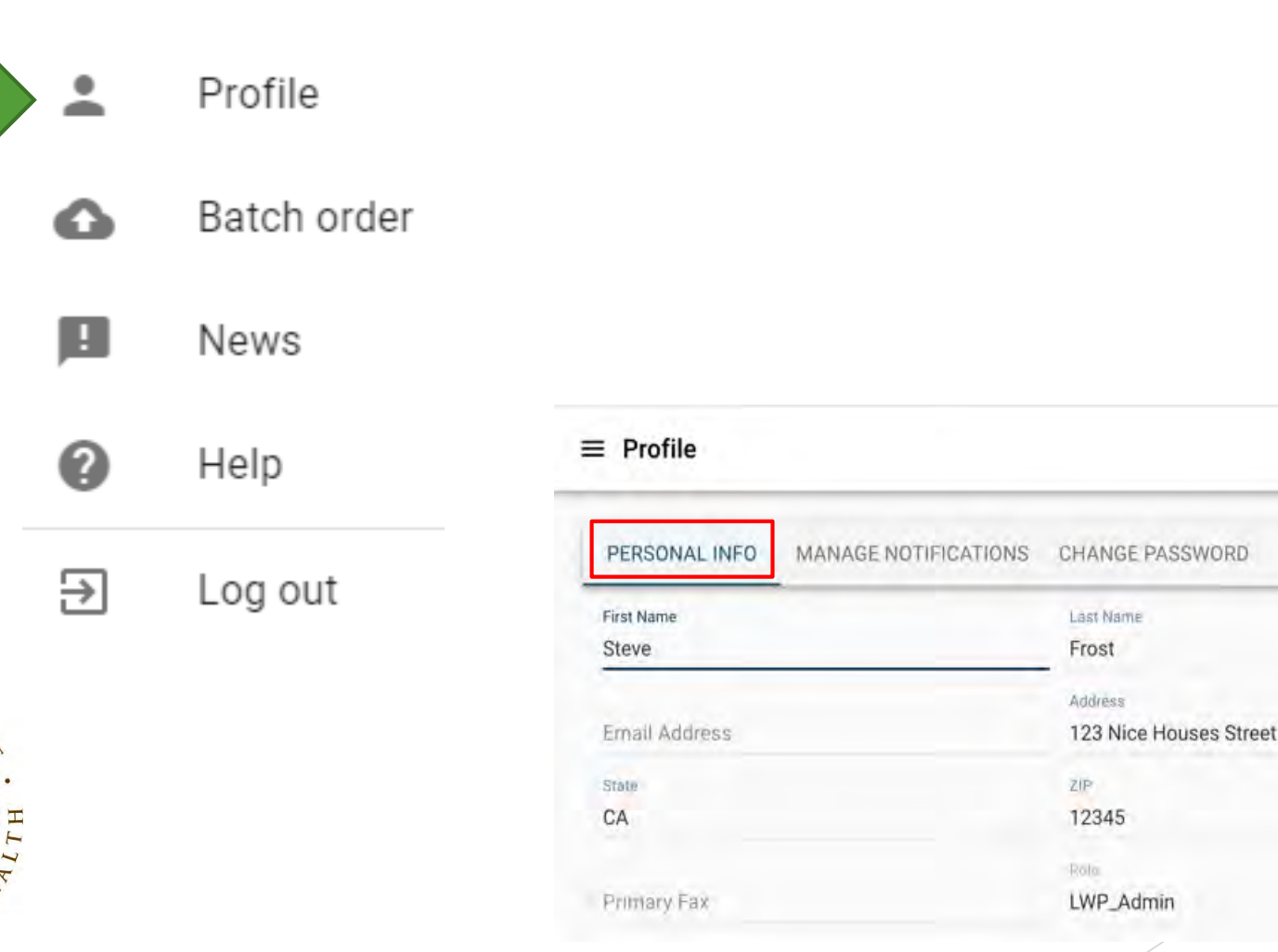

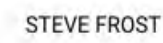

Title

City

Nicecity

Primary Phone

234-456-7789

**CORE Admin** 

• **Manage Notifications:** add personal preferences for Portal notification events.

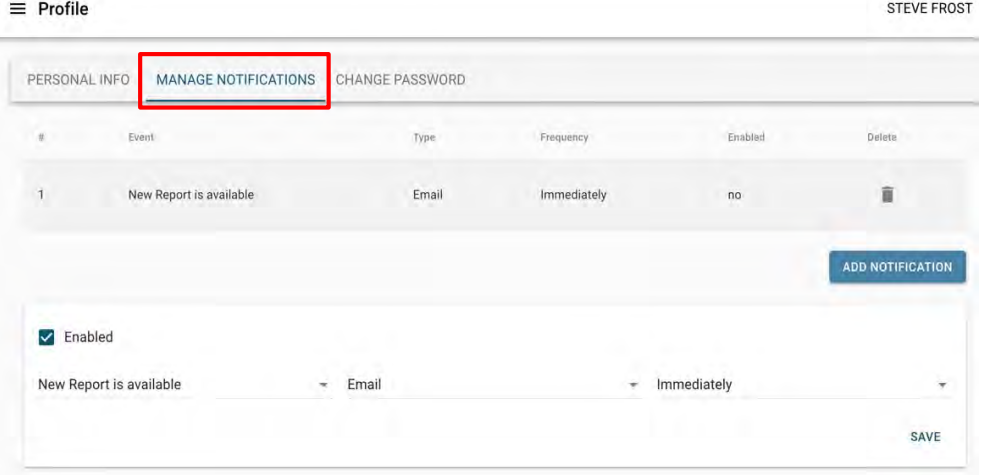

• **Change Password:** use to change your password.

 $D = 41$ 

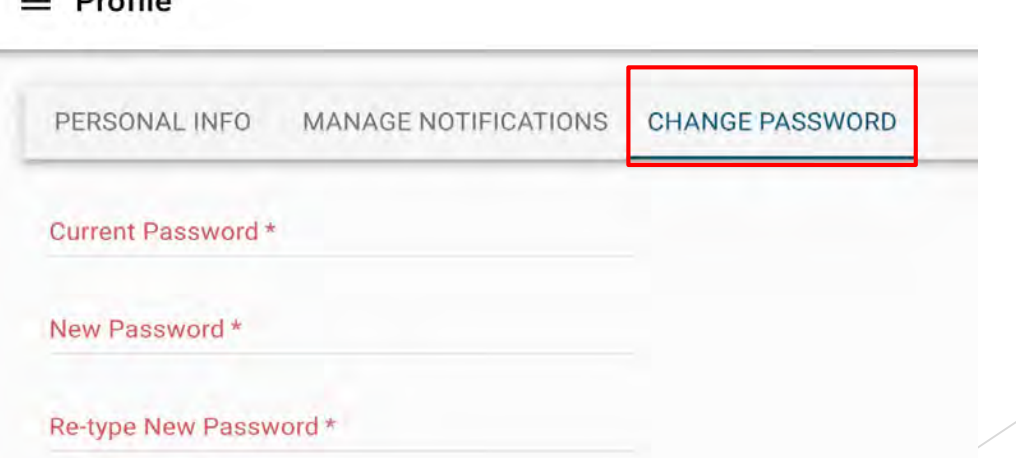

## Navigating the Lab Web Portal (LWP) Profile • **News:** view portal news/announcements. Batch order News • **Log out:** to log out of Portal.Help Log out 늰

### Navigating the LWP

• **Help:** provides State Lab's contact form to request help and directs user to FAQs page.

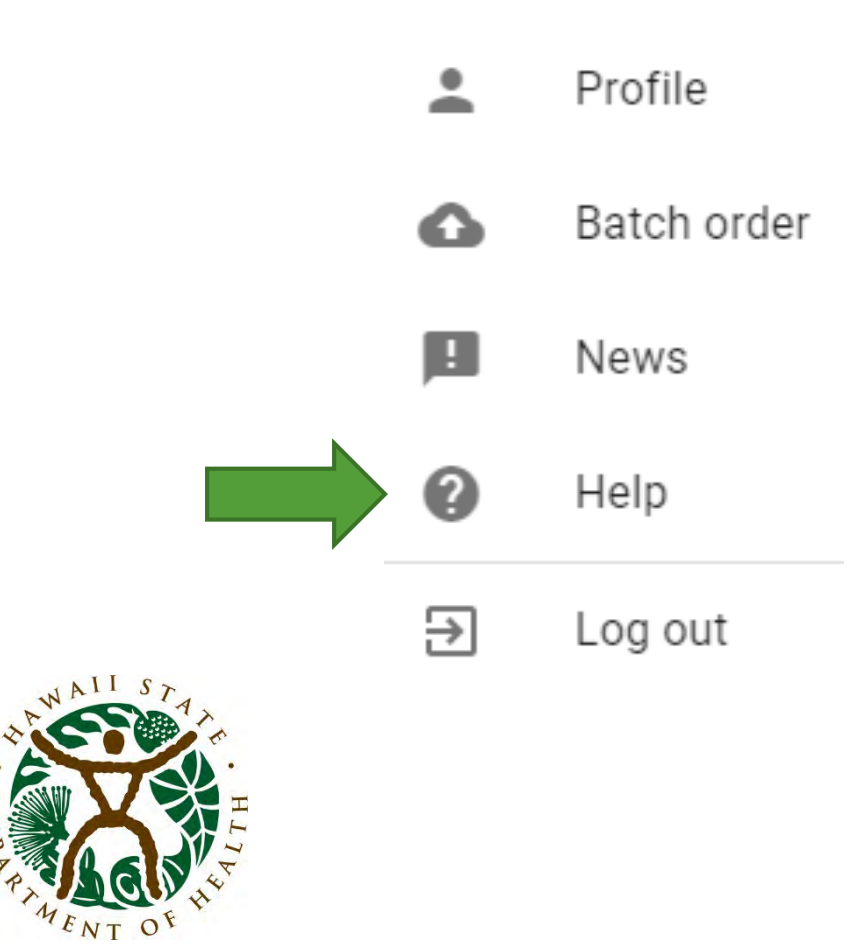

#### **Frequently Asked Questions** How do I submit a test order? How do I track my test order? How to view published lab report? How to view submitted order? How do I setup to receive emails when i have new reports published? **Contact Us** Type\* Subject\* How can we help?\* Attach a screenshot (optional). The following file formats are supported - gif, jpeg, jpg, png Drag & drop a file to attach it, or Browse for a file

Fill out the **Contact Us** form if you would like to request help from the State Lab

Resour CONTACT

- Click on the "Contact Us" link in the upper left under "Resources".
- A form will appear and fill out the following required fields:
	- **Type** (Question, Suggestion, Bug)
	- **Subject**
	- **"How can we help"**/ comments section
- Optional to attach screenshot.
- Click **Submit.**
	- A portal representative should get back to you via email or phone.

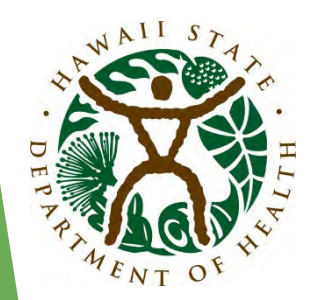

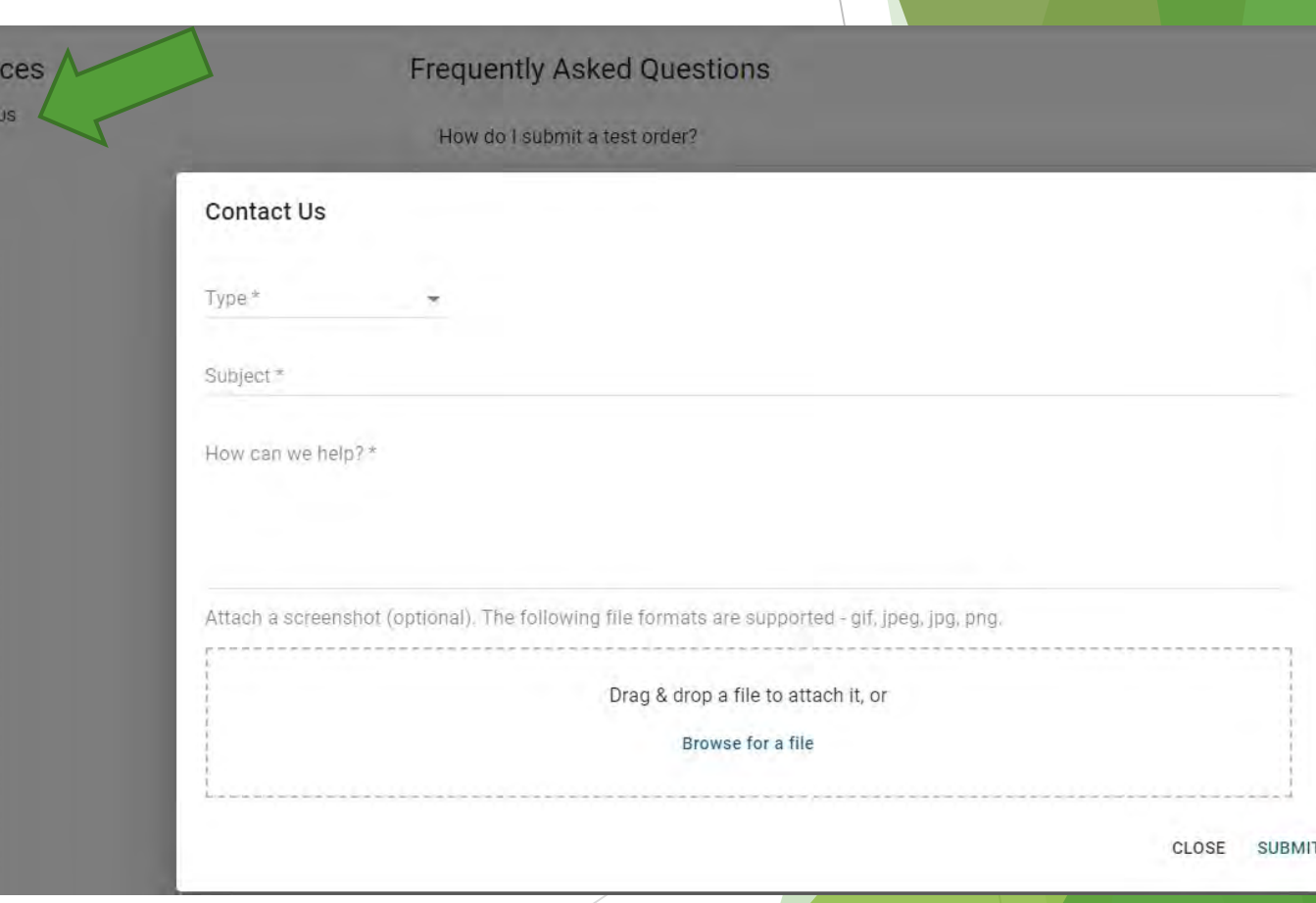

#### **Test Requisition Form (TRF)**

- 1. Click **ORDER TESTS** Call-to-Action tile and choose the "Influenza SARS-CoV-2 Multiplex Test Requisition" button to order tests. **Note:** You may have access to one or multiple forms depending on your user role.
- 2. Find the tile to the right of the Navigation Panel. Click on the "Influenza SARS-CoV-2 Multiplex Test Requisition" to open Test Requisition Form (TRF).

**1**

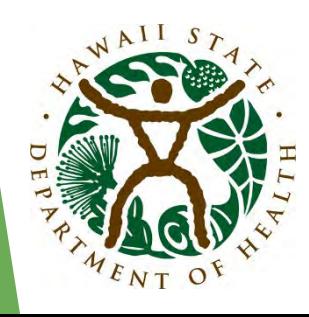

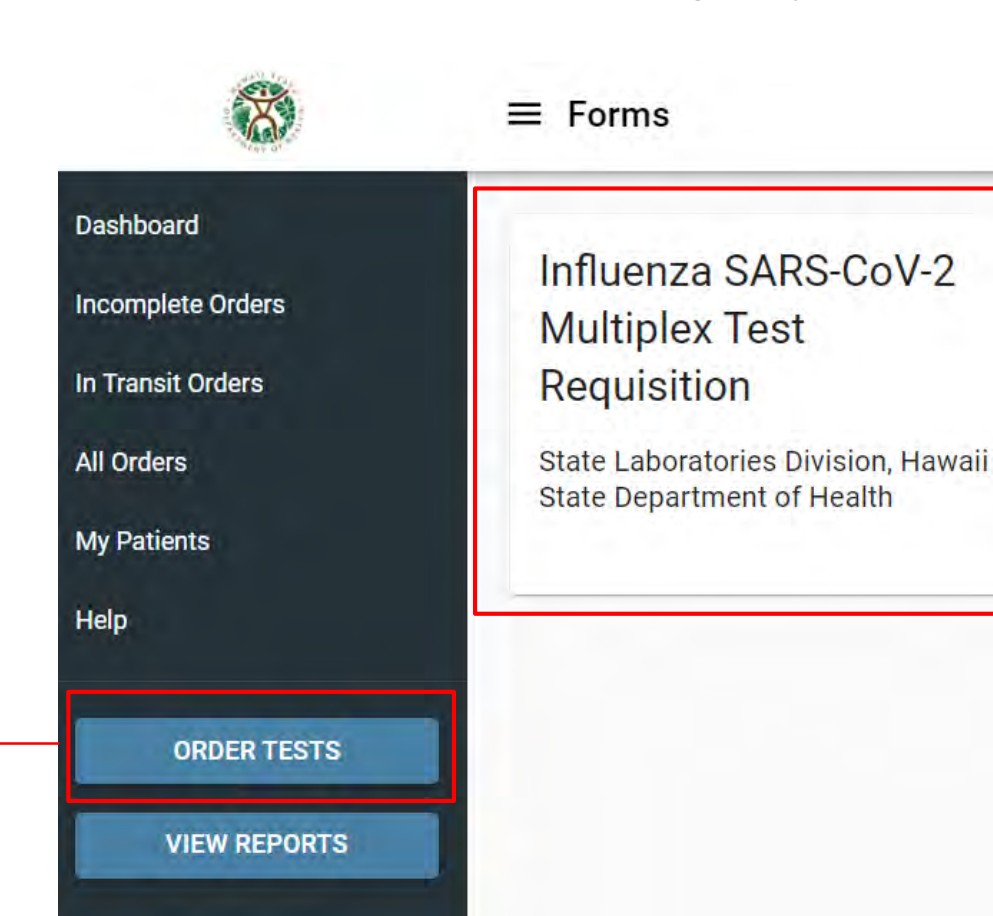

**2**

**Note:** The Fields that are required are indicated in red with an asterisk.

• **Patient Information section of Test Requisition Form (TRF):** type the patient's name in "Last Name" and select from the drop-down options.

**Note:** Confirm the DOB matches your patient's information.

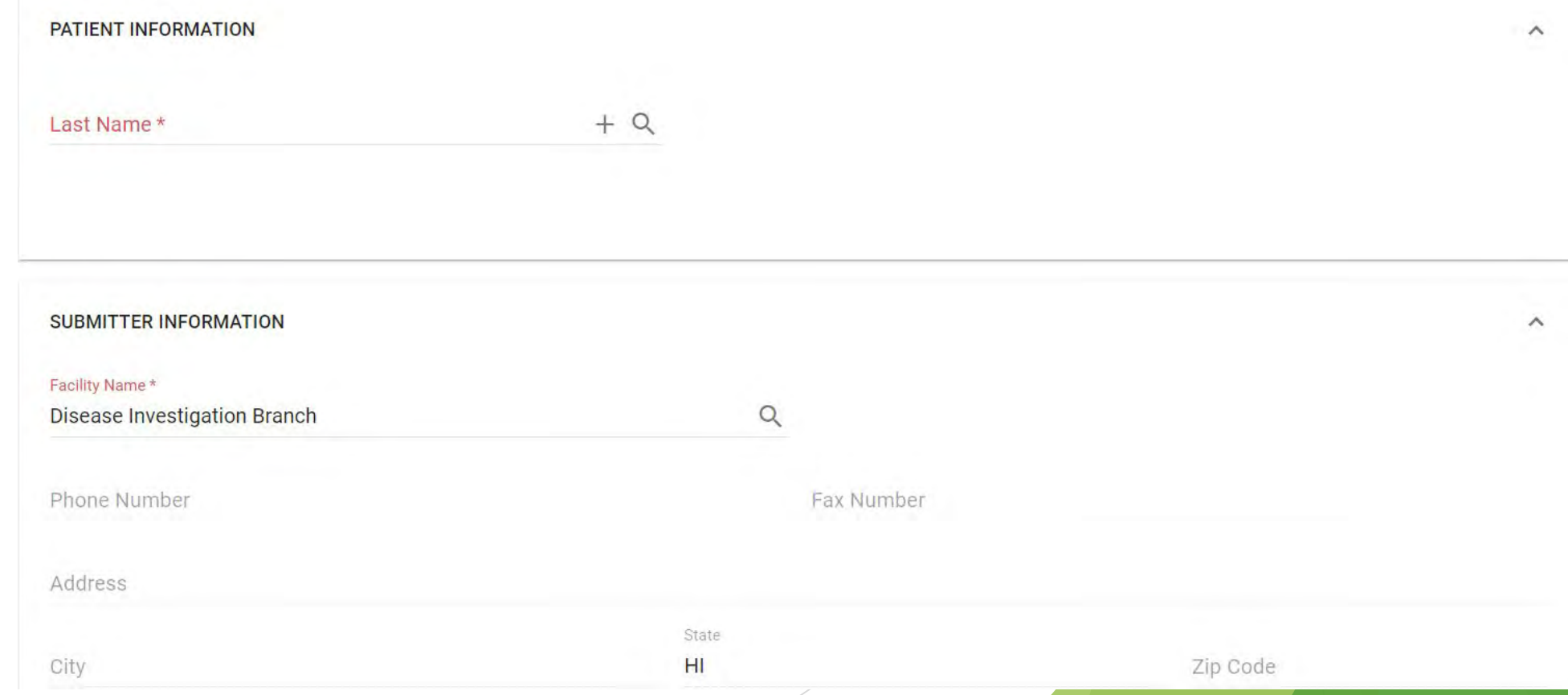

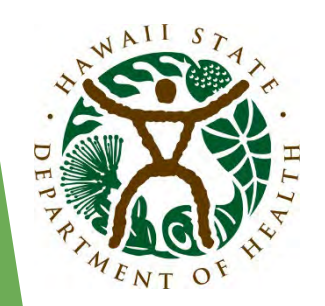

- **3. Search:** open more detailed lookup by clicking on the Q icon.
- **4. Add: if you confirmed that the patient is not in the system** lookup, add a new patient with the  $+$  icon.

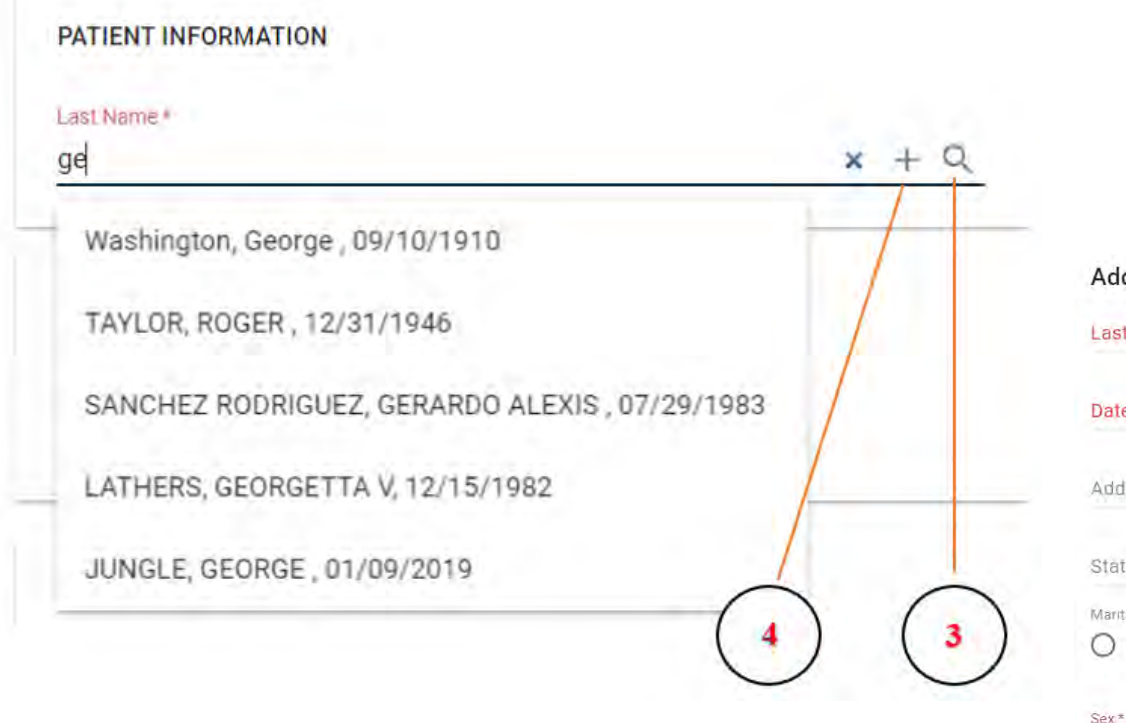

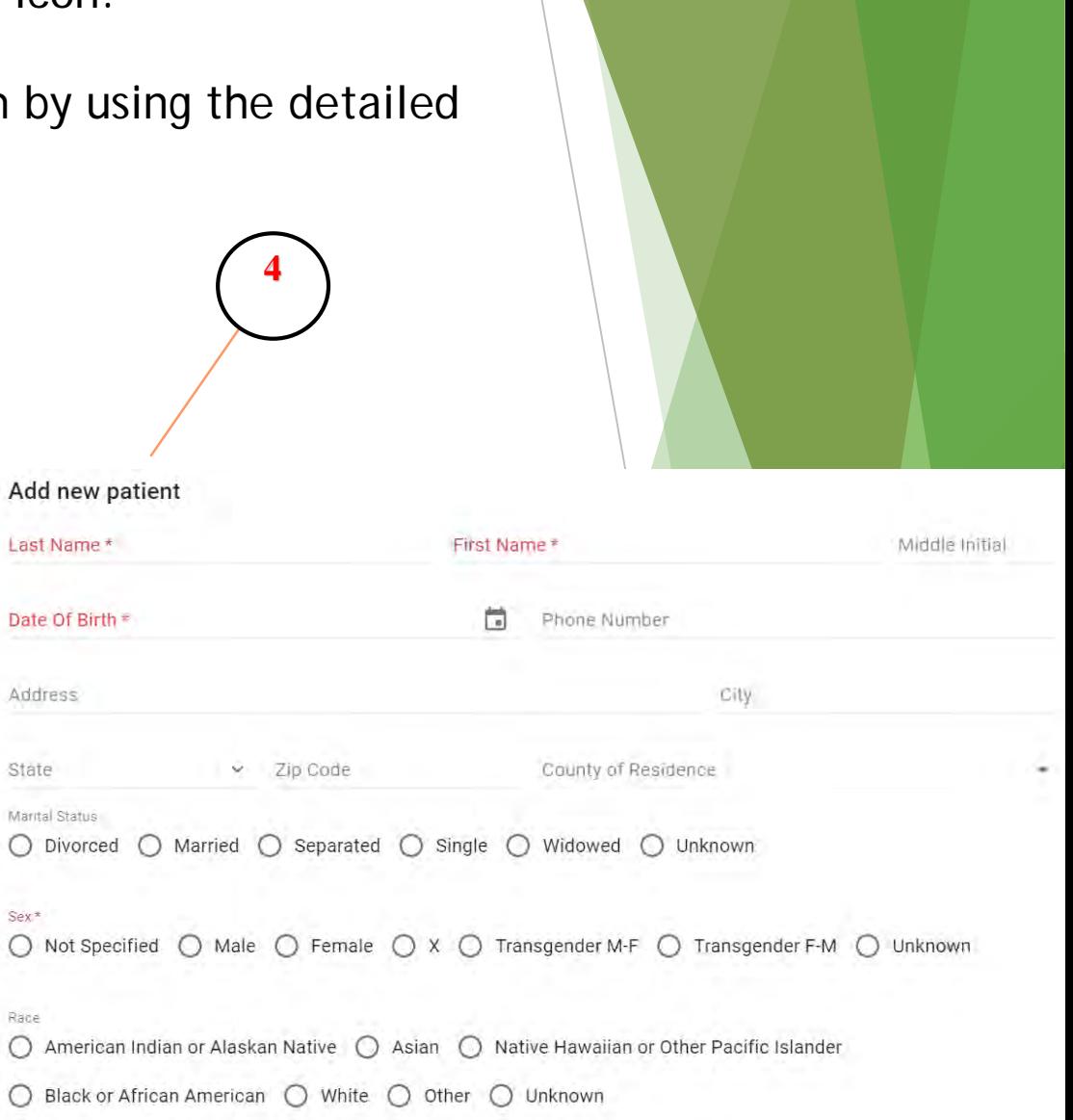

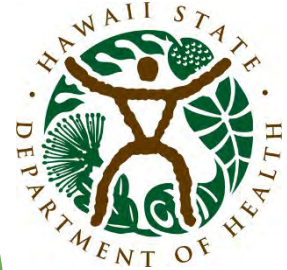

Add new patient

Use "Add new patient" form to enter all the necessary patient information and click **Submit.** New patient will be added to the system and related information propagated to the main form.

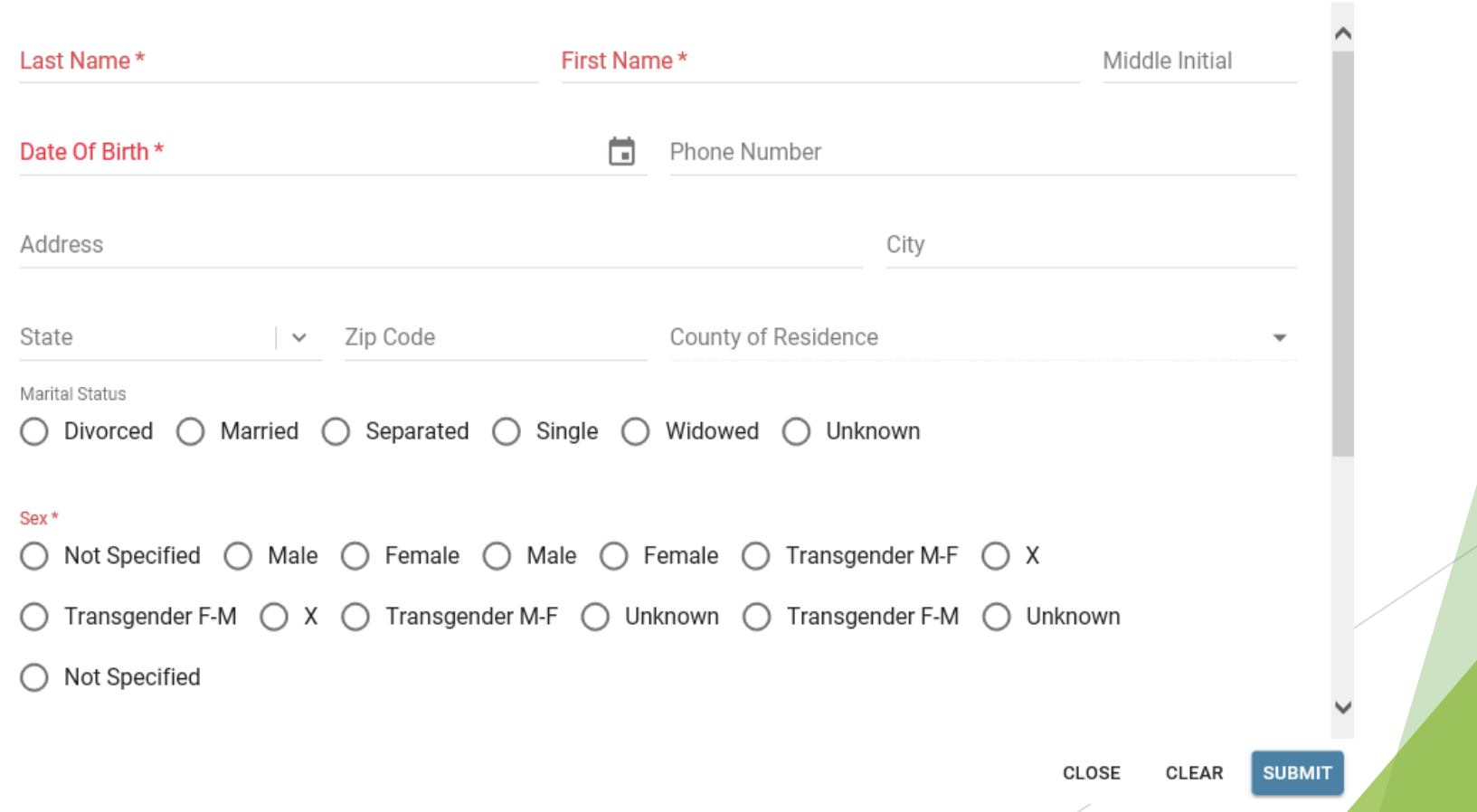

Edit patient information by clicking on the  $\bullet$  icon. Delete selected patient information by clicking on the  $\star$  icon.

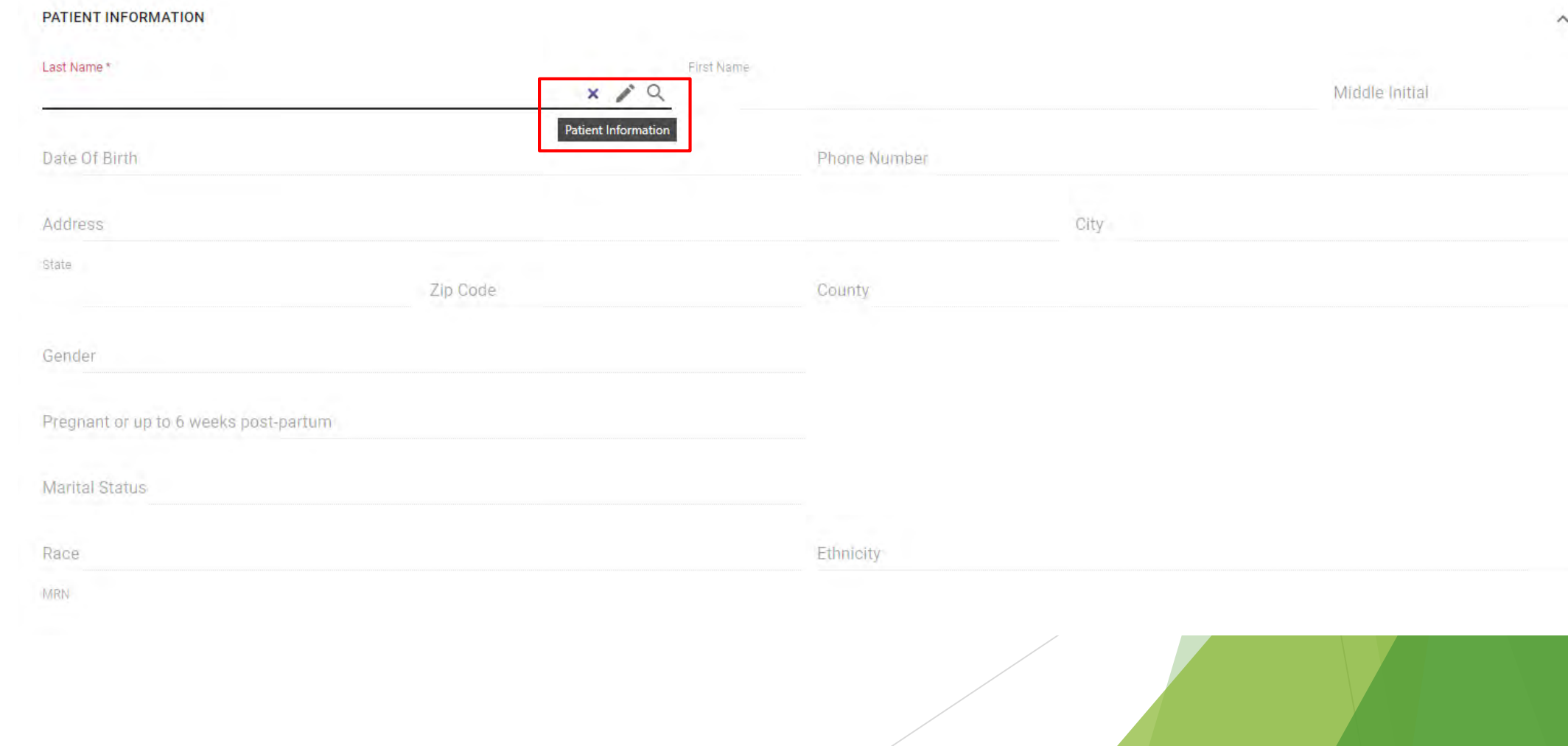

**Submitter Information section of Test Requisition Form (TRF):**

• **Health Care Facility Name:** will be based on your facility affiliation. If you are affiliated with a single facility, the name will automatically be displayed.

• If you are associated with multiple facilities, you can choose one associated with the test order by clicking the Q button, selecting a facility in the lookup, and clicking Apply.

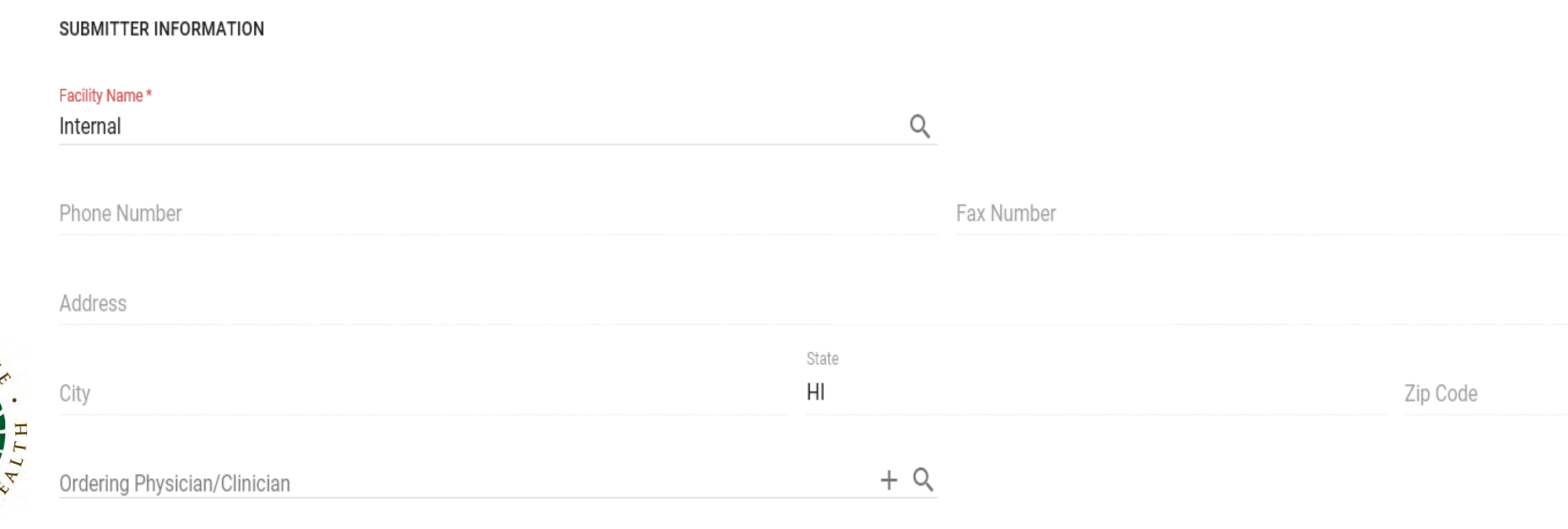

**Specimen Information section of Test Requisition Form (TRF):**

- Select **Specimen Type** from the list of available values.
- Choose the Collection Date from calendar icon or type the desired date and time.

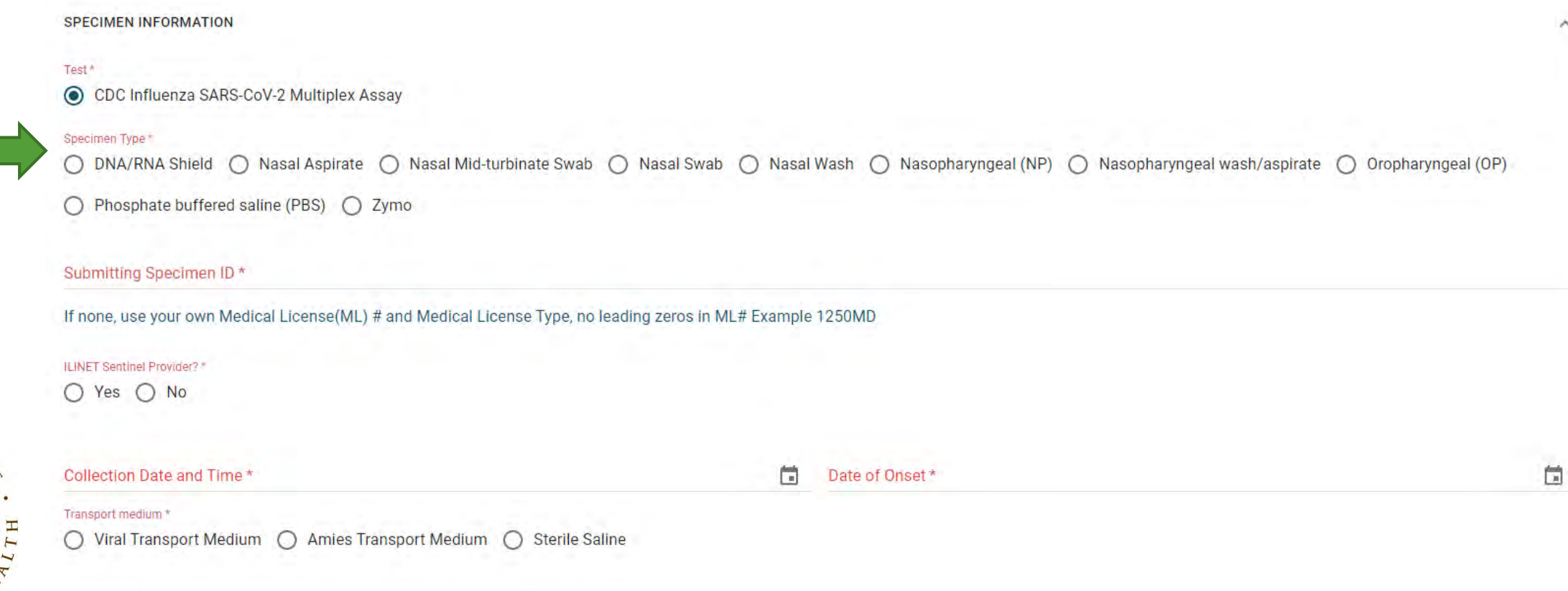

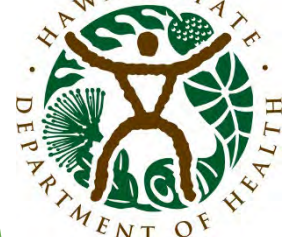

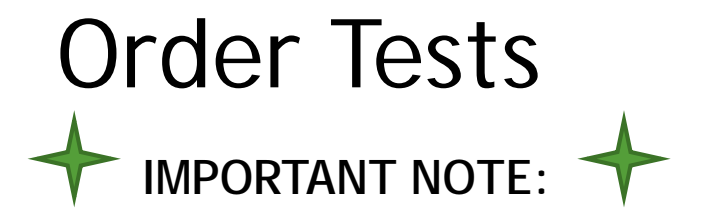

Requests for **Respiratory Pathogen Panel (RPP) Tests** must submit **Nasopharyngeal (NP) swab** and must be selected on the Test Requisition Form (TRF) under the **Specimen Type** section.

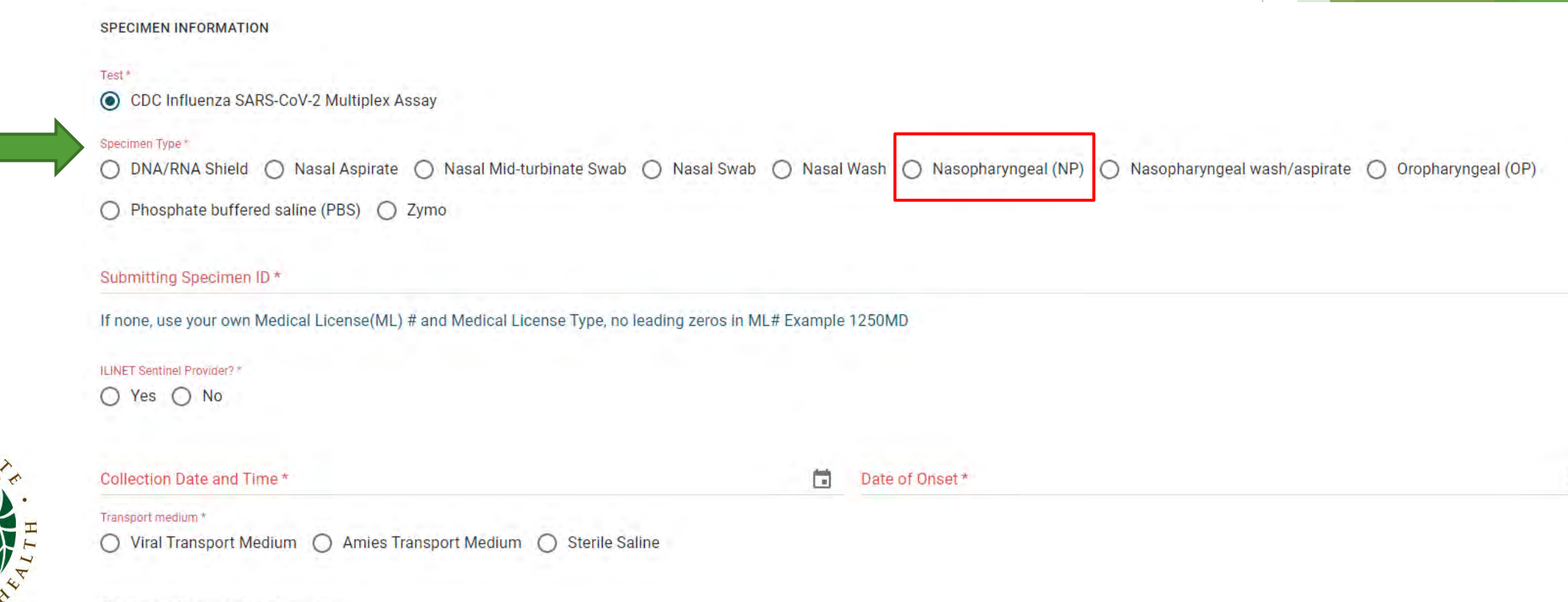

茼

Additional Comments/Information

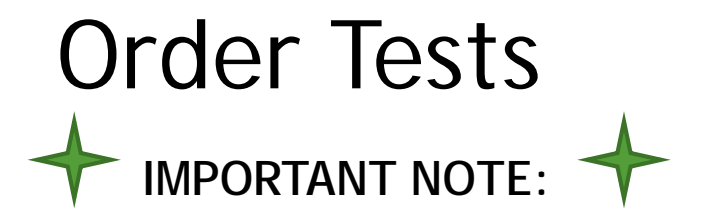

Respiratory Pathogen Panel (RPP) conducted if test's result is negative for both Influenza and COVID-19.

• The State Lab will automatically run a Respiratory Pathogen Panel RPP test if this is the outcome.

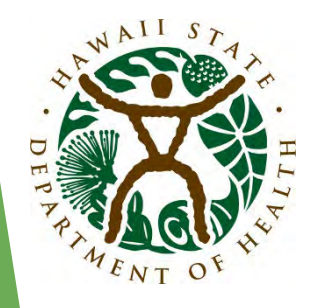

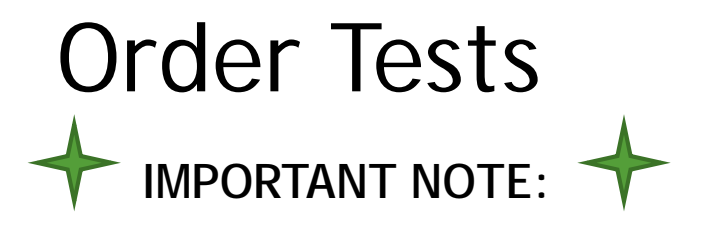

Under "Submitting Specimen ID", ensure:

• ILINet Sentinel Provider is selected "**Yes**"

Then fill out:

- ILINet Sentinel Provider #
- Collection Date and Time
- Date of Onset

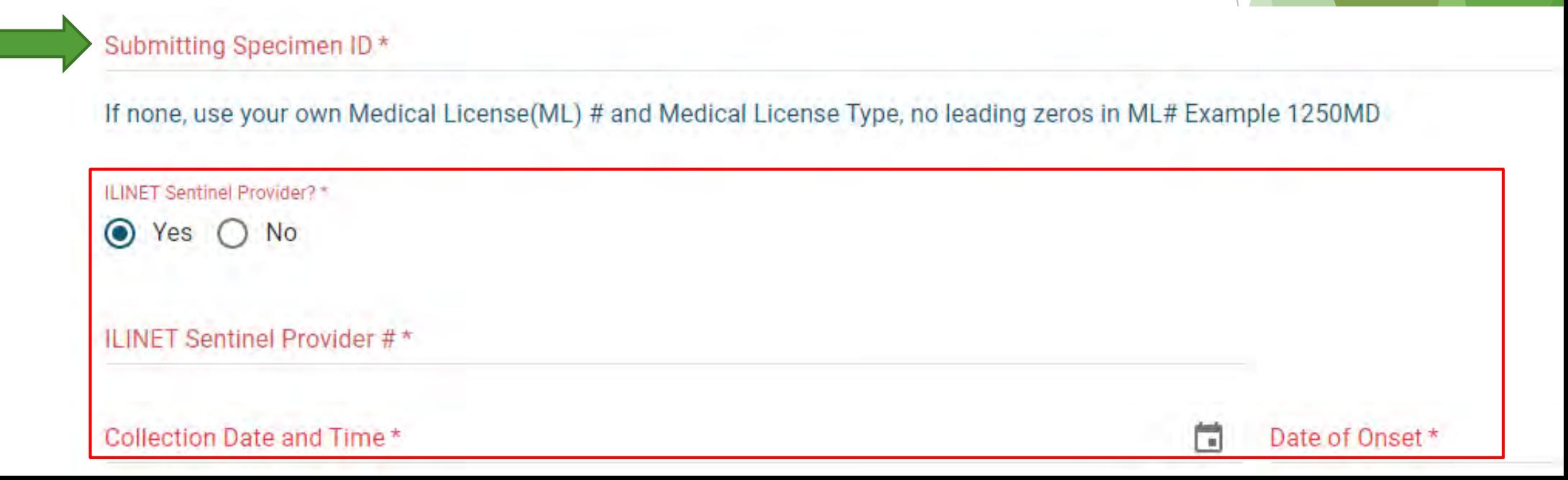

**Transport Medium:**

Select which transport medium is being used:

Transport medium \*

Sterile Saline ◯ Amies Transport Medium ◯ Viral Transport Medium

**Additional Comments/Information section of Test Requisition Form (TRF):**

• Leave comment if necessary.

Additional Comments/Information

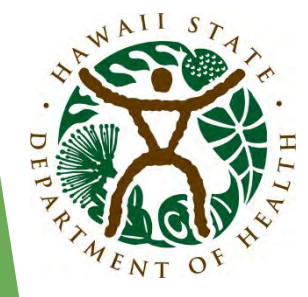

5. Click Submit button upon the completion to submit your order.

CLEAR

**Note:** If any of the required fields are not populated or populate incorrectly, an error will appear to show the missing fields. User can click on any field in the dialog and get navigated to the exact place where field is located on the form to correct the issue.

SAVE

The following fields are missing or filled incorrectly:

**SUBMIT** 

**CLOSE** 

**Facility Name Last Name** 

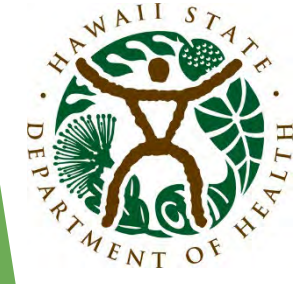

Once test order is ready to be submitted, "Certification of Test Order" message is displayed. User needs to click "AGREE" to move forward.

**Certification of Test Order** 

By submitting this order for testing, I hereby certify as follows:

- · The ordering provider is an individual authorized under State law to order tests or receive test results, or both.
- · I certify that the information submitted is true and correct to the best of my knowledge.

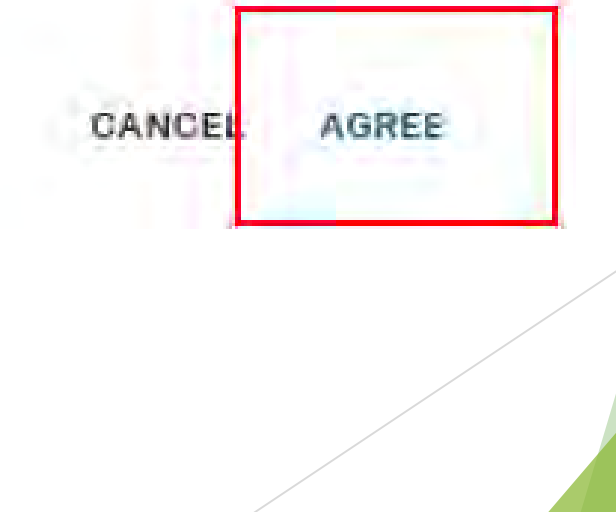

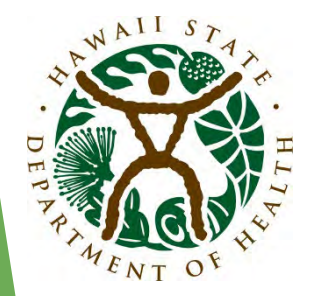

Finish placing the order by providing responses to the Asked-At-Order-Entry (AOE) questions.

Please respond to the following questions:

Justification for COVID-19 testing at State Laboratories Division (SLD):

**Answer** Resident or employee of a congregate setting that serves vulnerable populations (e.g., long-term care facility,

assisted-living facility, residential care home, homeless, shelter, residential treatment facility)

Person involved in front-line COVID-19 response efforts (e.g., EMS, law enforcement, firefighter, public safety  $\bigl(\bigl)$ worker)

◯ Close contact of a confirmed case ◯ Suspected to be part of a COVID-19 cluster

 $\bigcirc$  Identified through airport screening  $\bigcirc$  Patient of ILINet Sentinel provider

 $\bigcirc$  Hospitalized patient with suspect COVID-19, if clinical laboratory testing is not readily available  $\bigcirc$  Other

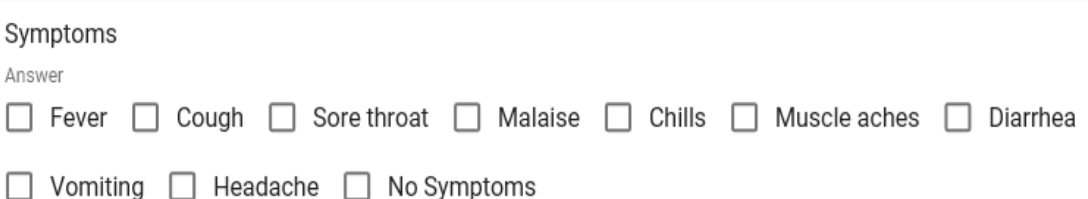

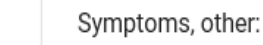

Answer

Once test order has been submitted, confirmation message is displayed.

**Note:** The Portal Order ID (in bold below) uniquely identifies the test order in the system.

**Order Placed** Your test order OIDIL200000012 has been successfully submitted. Please check All Specimens section of your Dashboard for status updates Click Print button below to view/print the completed submission form. Click Copy Order button to apply current order information to the new order, PRINT COPY ORDER CLOSE

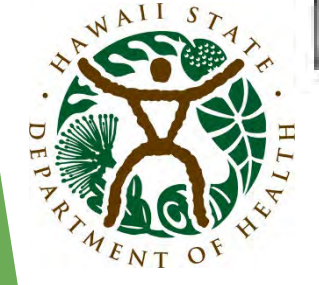

- 1. Click **Copy Order** to continue adding more orders for your facility. It will copy all the information from the current order except patient and insurance information.
- 2. Click **Print** button to print the Order Manifest in a PDF format.

**Order Placed** Your test order OIDIL200000012 has been successfully submitted. Please check All Specimens section of your Dashboard for status updates Click Print button below to view/print the completed submission form. Click Copy Order button to apply current order information to the new order, CLOSE PRINT COPY ORDER

**Note:** The barcode in the upper right corner represents the Portal Order ID. \*A printed copy of the manifest should always accompany the specimen. The Order Manifest can be accessed at any point by clicking on the value under Portal ID column in the **All Specimens** data grid.

> STATE LABOR ATORIES DIVISION **WAIL STATE DEPARTMENT OF HEALTH** 25 WAIMANO HOME ROAD PEARL CITY, HAWAII 96782

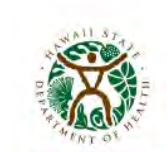

please list:

Novel Coronavirus 2019 Real Time RT-PCR Requisition **Submitted By: Teresa Oshiro** Date Submitted: 7/17/2020 9:49:59 AM

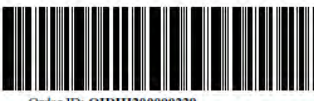

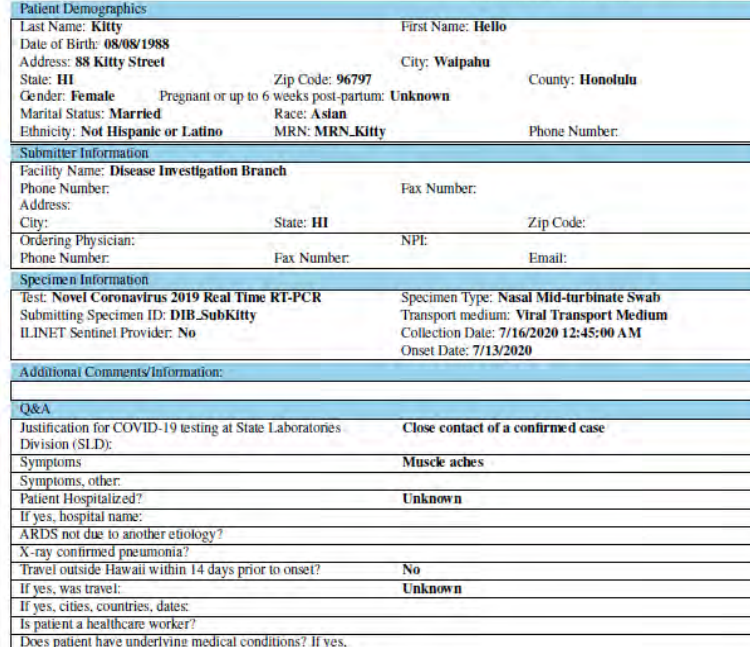

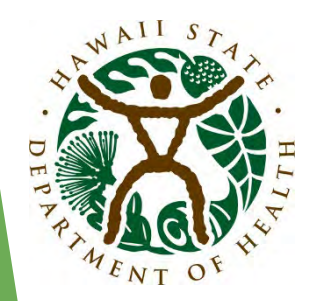

**ILINet Sentinel Providers** no longer need to submit Specimen Submission Form if using ETOR to submit specimen.

The **Order Manifest** (left) supersedes the **Specimen Submission Form** (right).

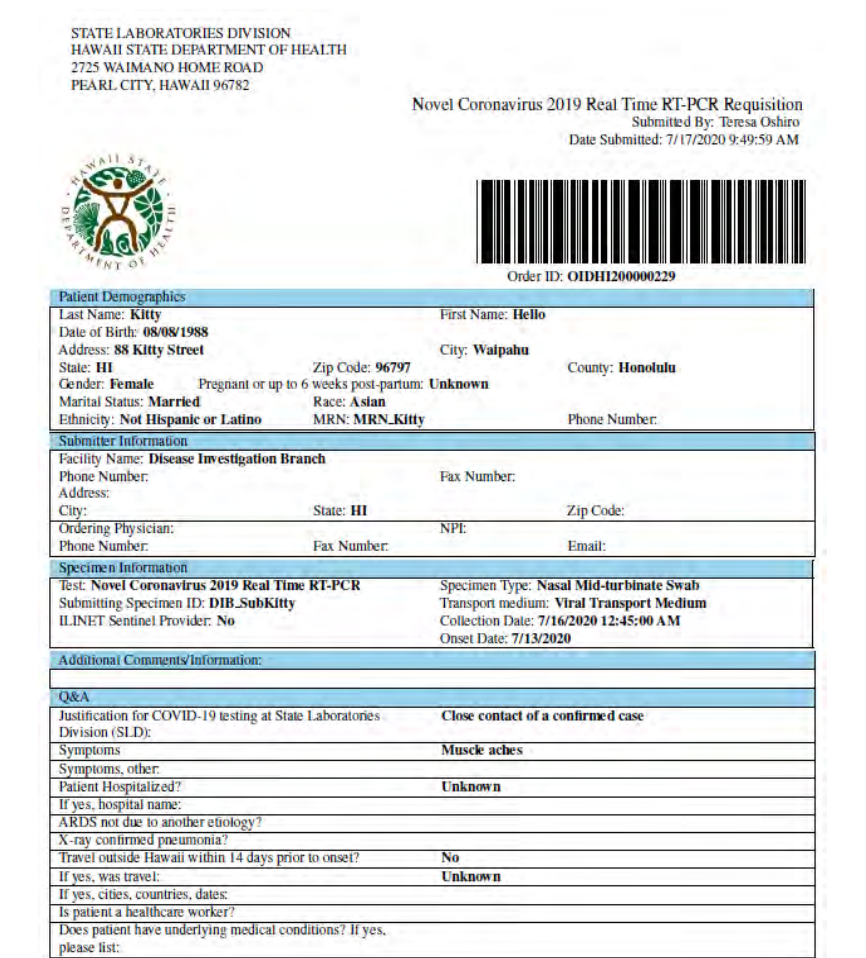

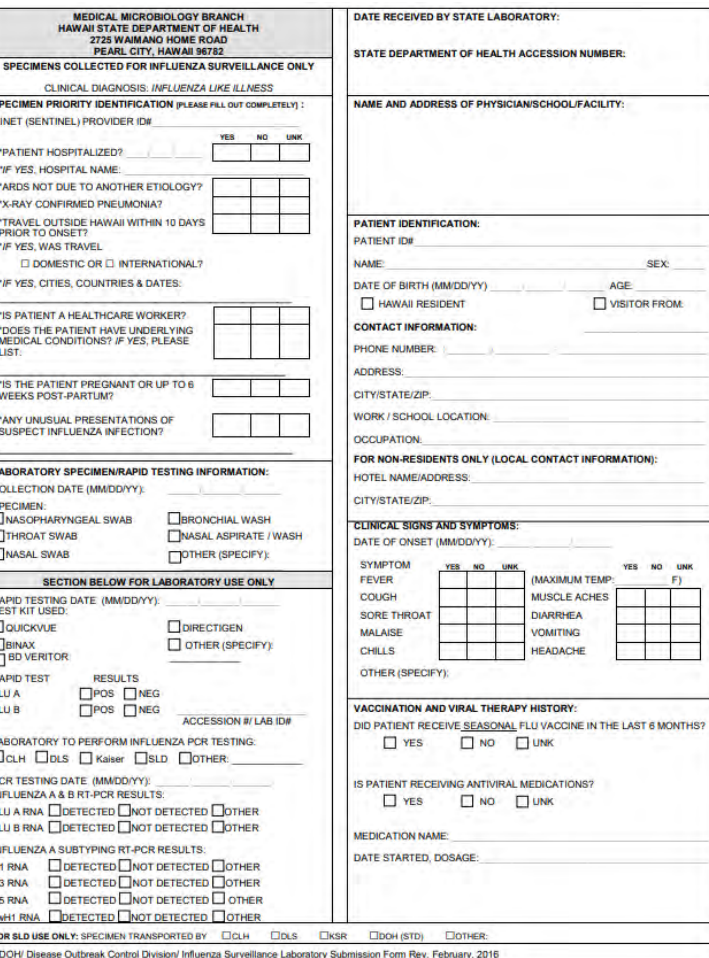

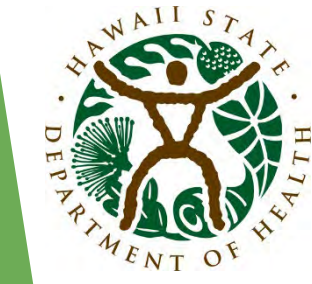

### Saving Test Orders

Incomplete test orders can be saved to be completed and submitted later.

- Click on the **Save Order** button in the bottom right corner of the Test Order form.
- Click **Yes** in the dialog below.

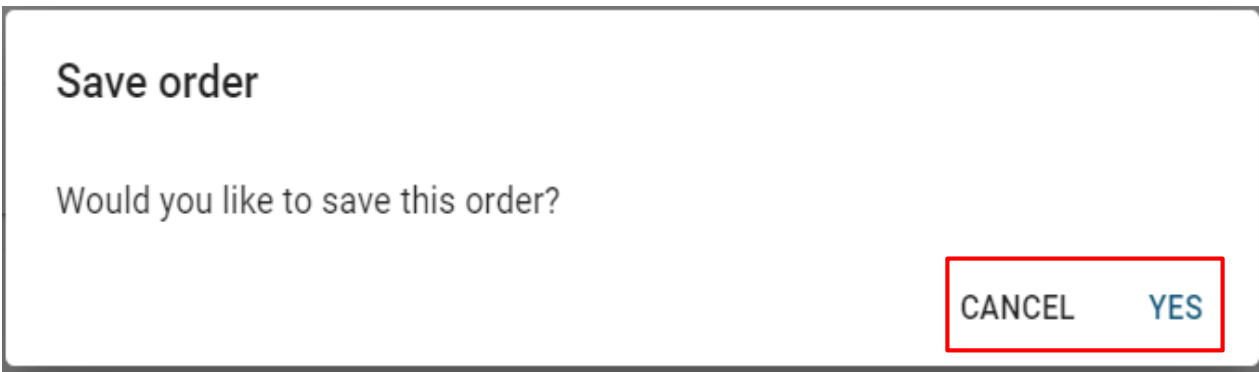

Confirmation message is displayed.

**Note: T**he Portal Order ID uniquely identifies test order in the system.

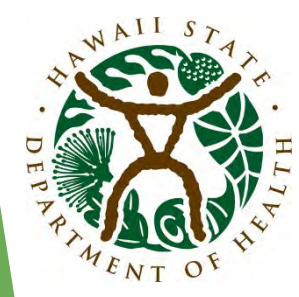

### Saving Test Orders

The saved order will be placed in the **Incomplete Orders**. A navigation link will be accessible on the **Dashboard**.

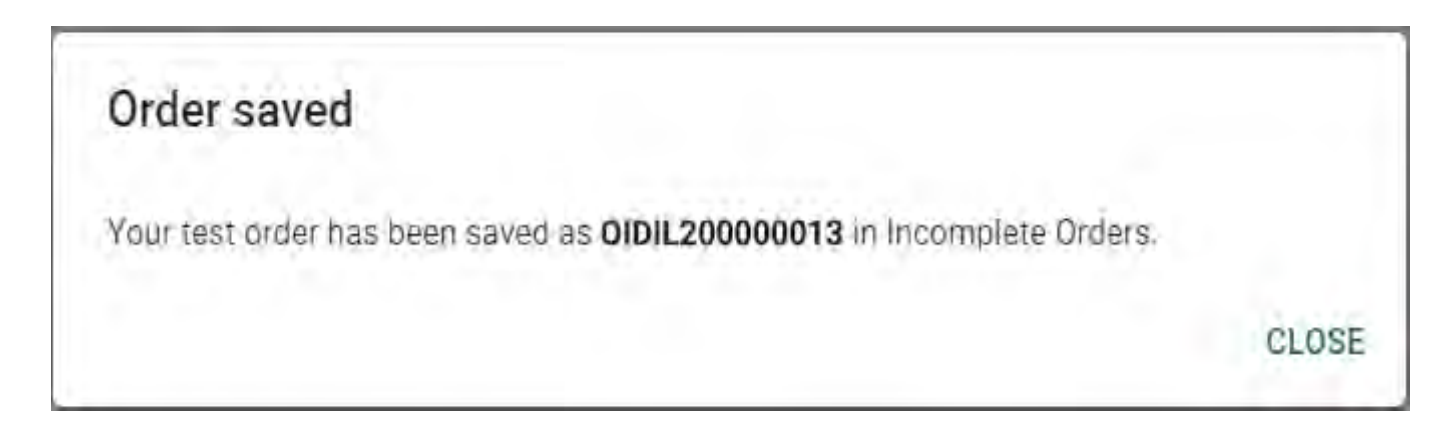

To retrieve the saved order, go to the **Incomplete Orders** navigation link, locate the order record, and click on it.

To discard the saved order, click on the  $\blacksquare$  icon.

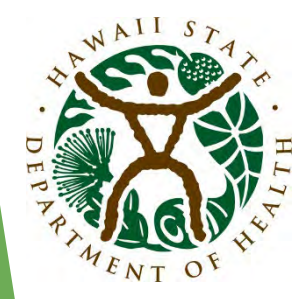

Upload multiple test orders at once.

Download the Import Template that has all the required fields and response options

required for the Batch Upload **prior** to specimen collection and submission. This is important in order to correctly gather the required order fields and patient information.

- **To Download the Excel Spreadsheet**
	- 1. Click **BATCH ORDER** button on the **Dashboard**.

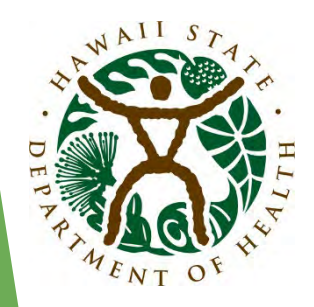

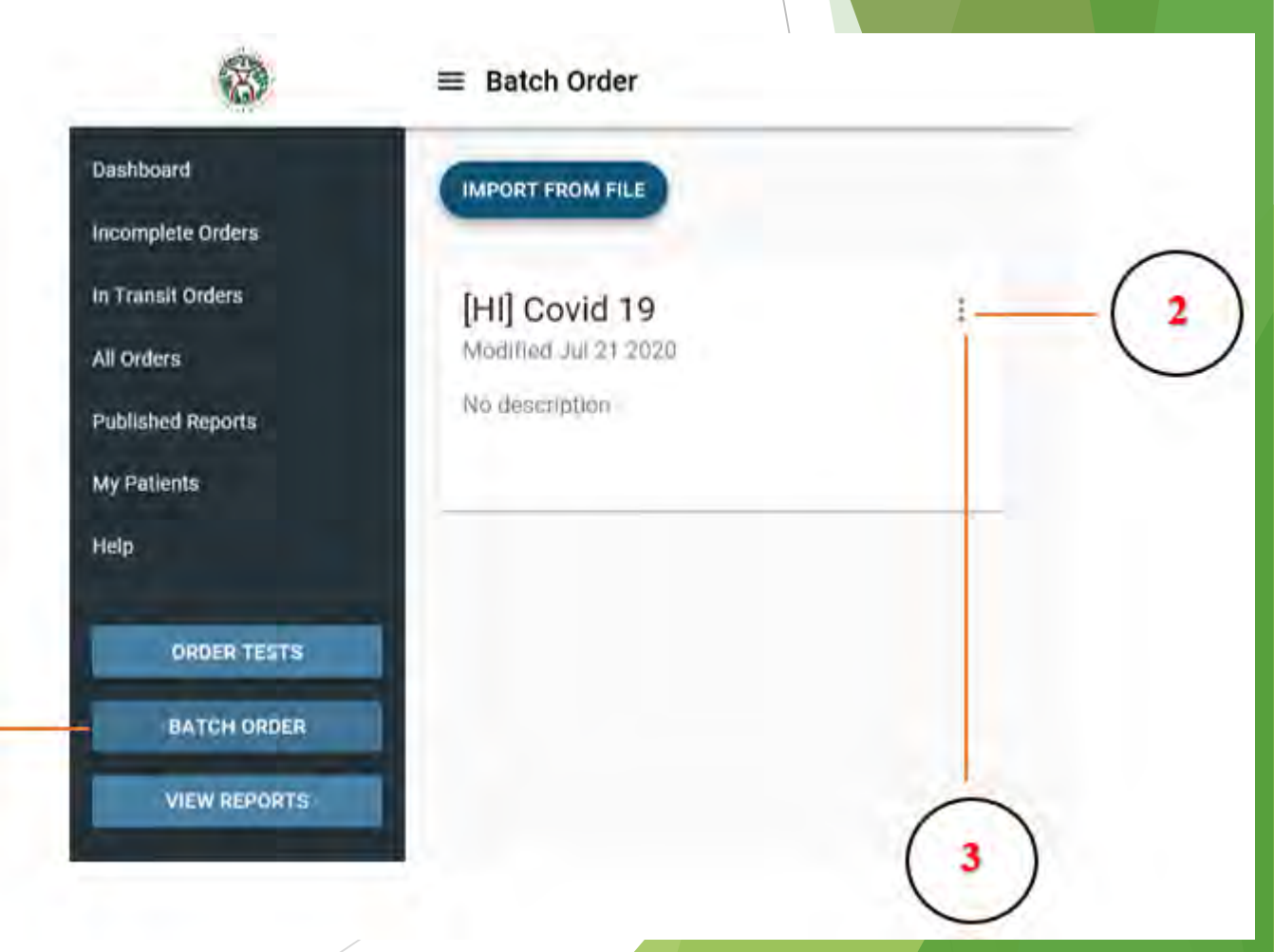

If the "Batch Order" Call-to-Action button is not on your Dashboard's Navigation Panel, it can be found by clicking on your name in the upper right hand corner.

Click on the "Batch order" tab to download the Excel Spreadsheet.

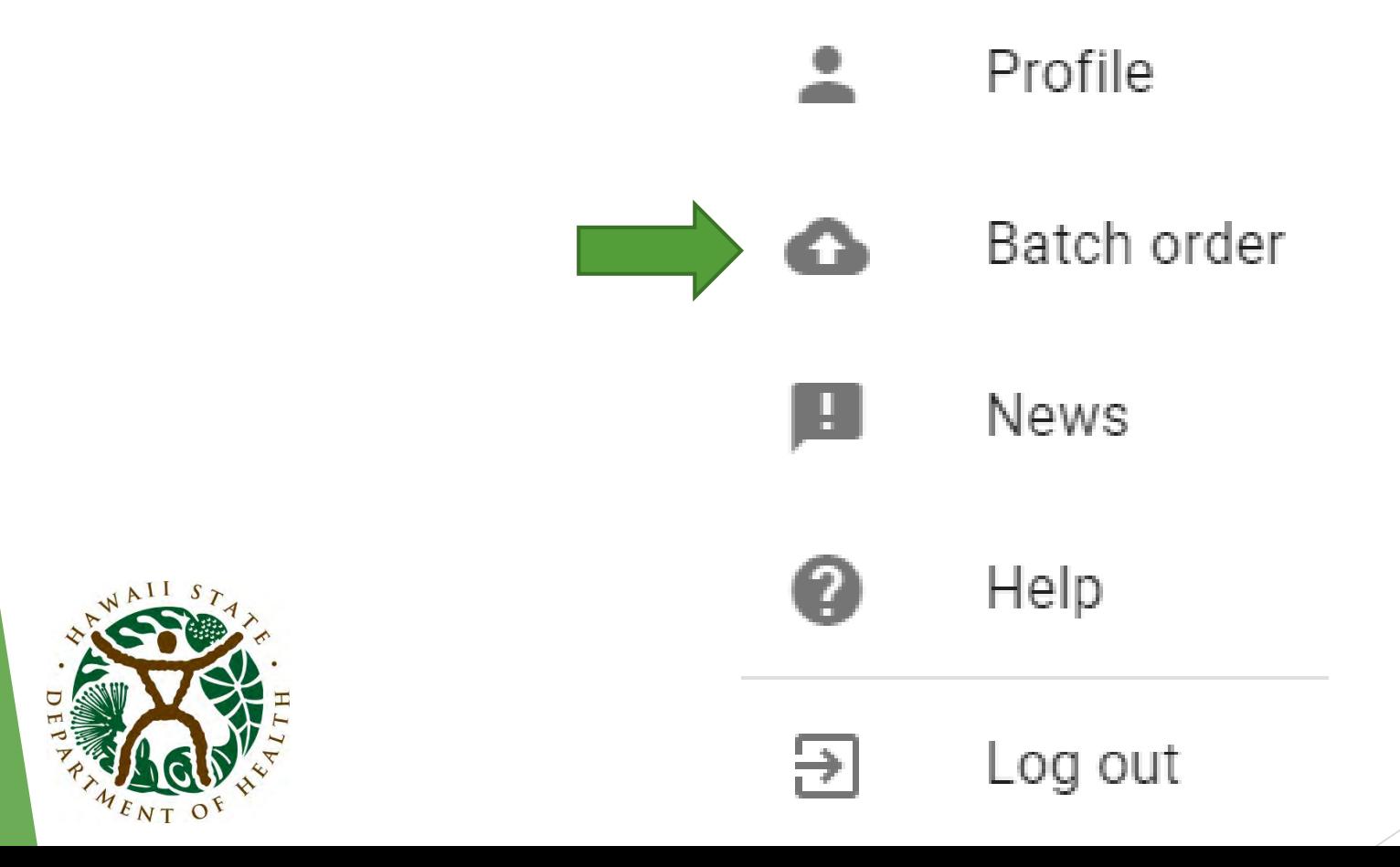

2. Click the three vertical dots button link on the upper right corner of the tile.

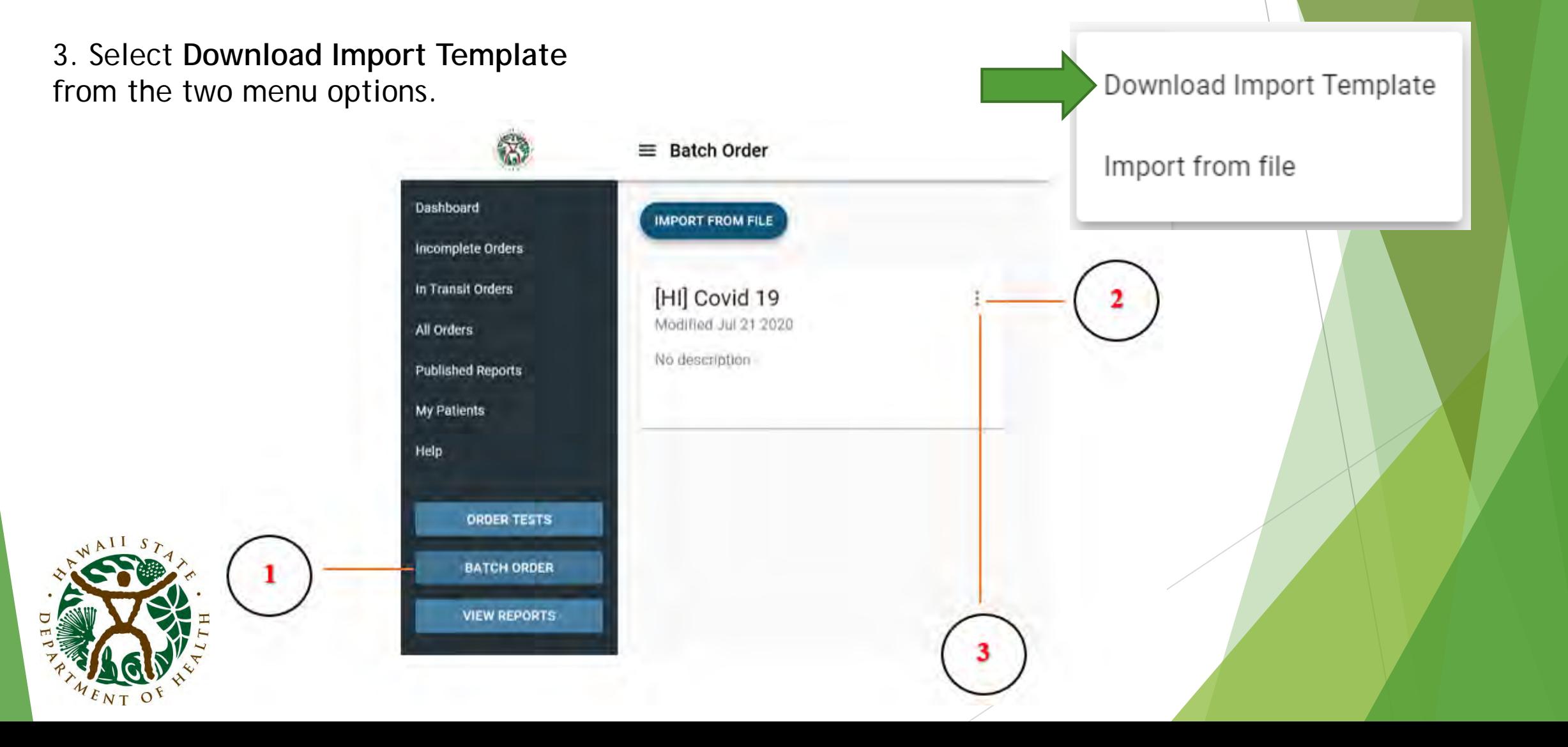

4. Select **Download Import Template** to **save** [HI] COVID-19.

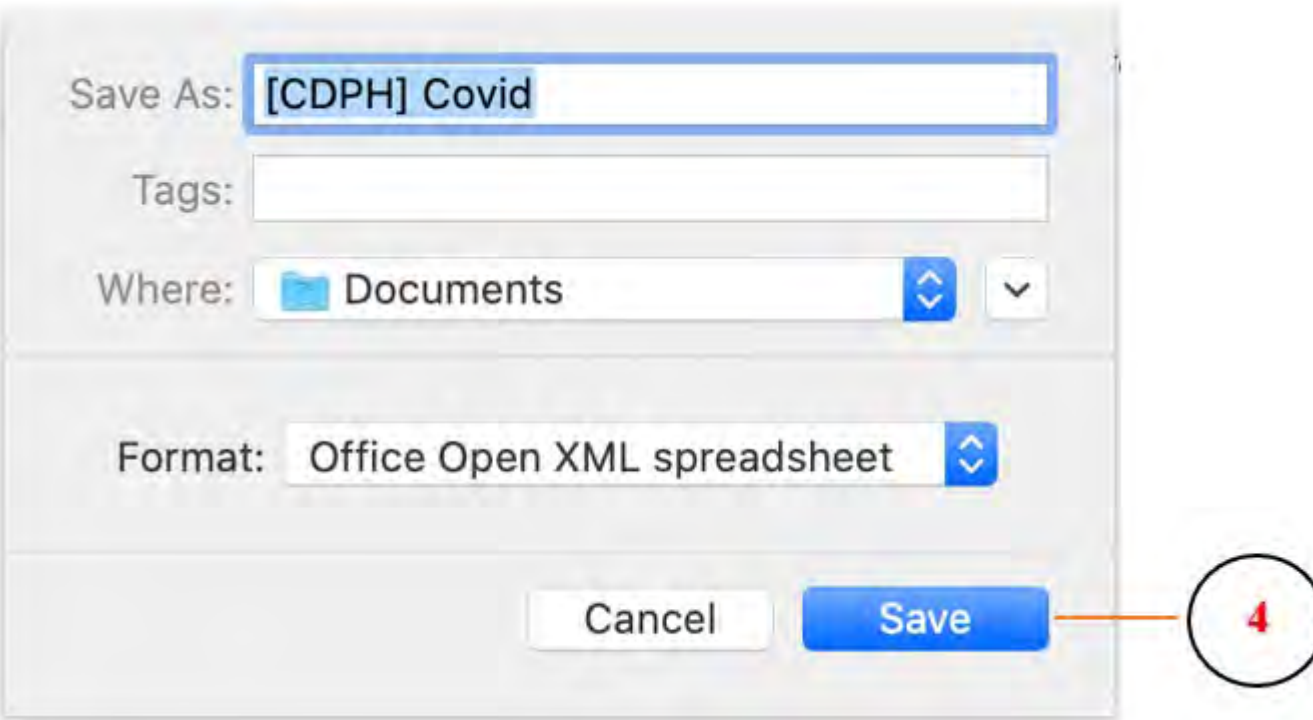

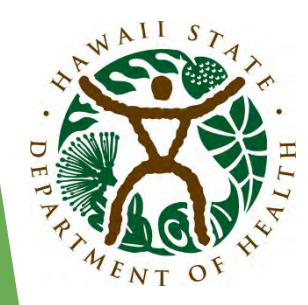

5. Open the saved Excel Spreadsheet and fill the required details in the fields. **Note:** There are dropdown menus for some of the required values.

6. Enter one line for each specimen that is being submitted.

- 7. Requirements of the **Batch Upload template**:
	- All fields in red are required
	- ALWAYS download for every use

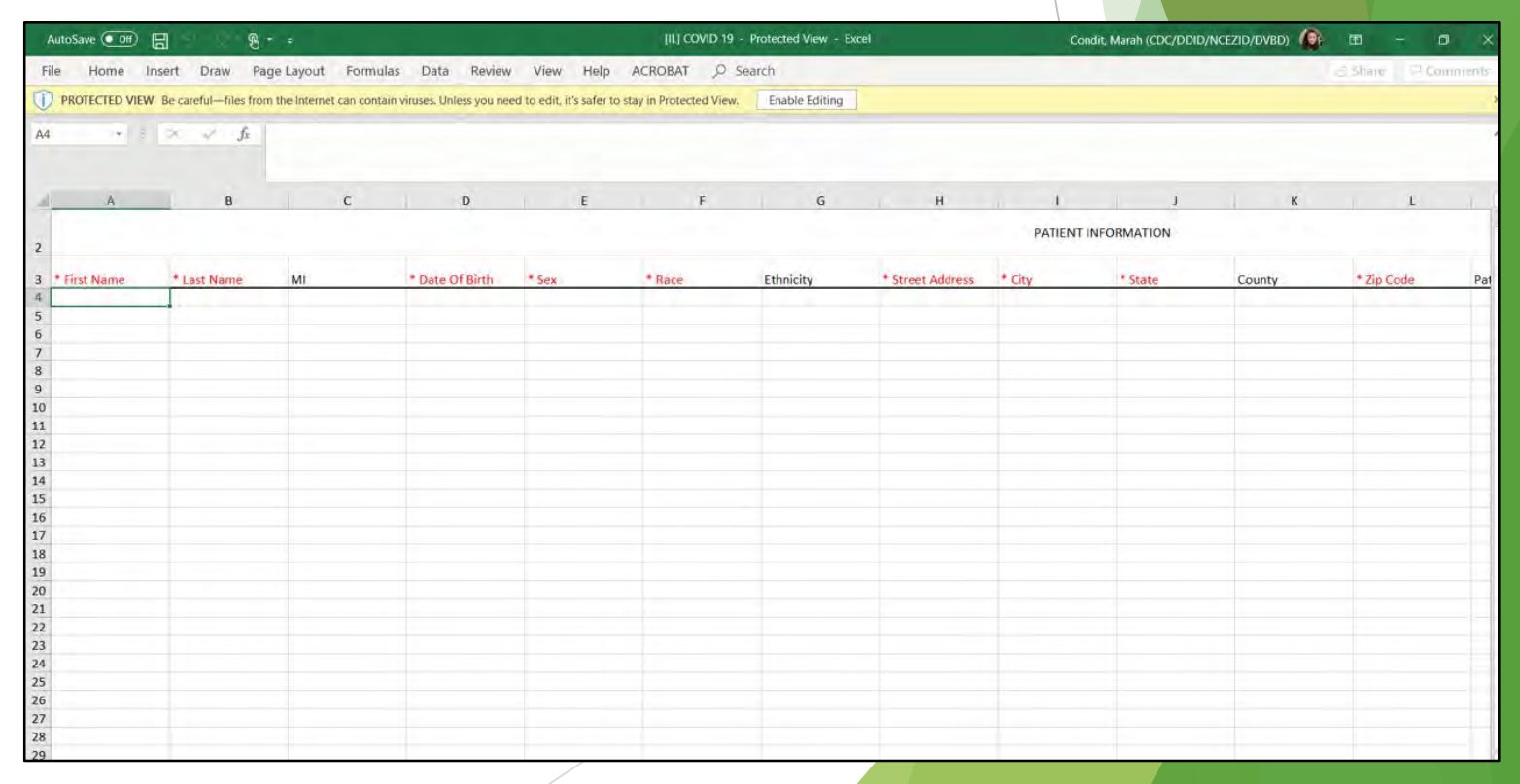

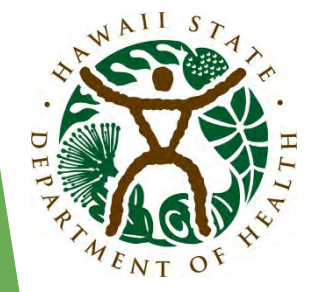

#### **Tracking Order Status**

To see a status of your test order, open **All Specimens** grid, locate your order, and look for a value in the **Status** column. It can be one of the following:

- **InTransit** order has been submitted but not yet received by the lab
- **ReceivedInLab** order has been received in lab but not yet tested
- **InProcess** order is being tested by the lab
- **Released** testing is done, order is released, results reports published
- **Canceled** order is canceled

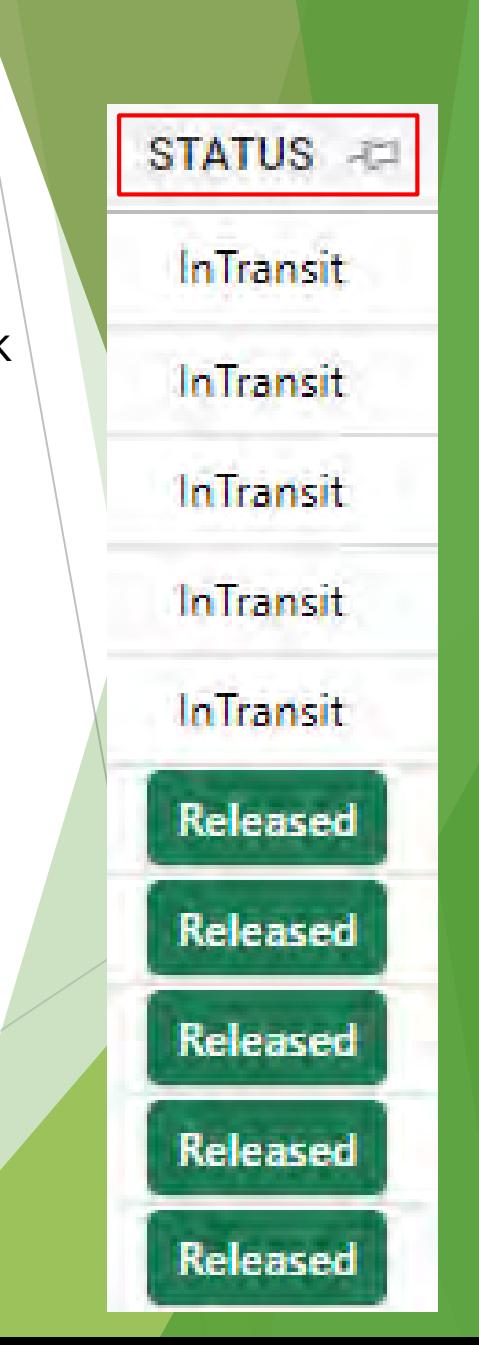

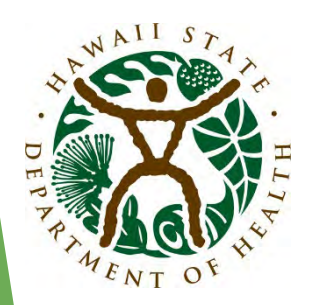

#### **Tracking Order Status**

To view order related events across time, open **All Specimens** grid, locate your order and hover your mouse arrow over the  $\sim$  icon.

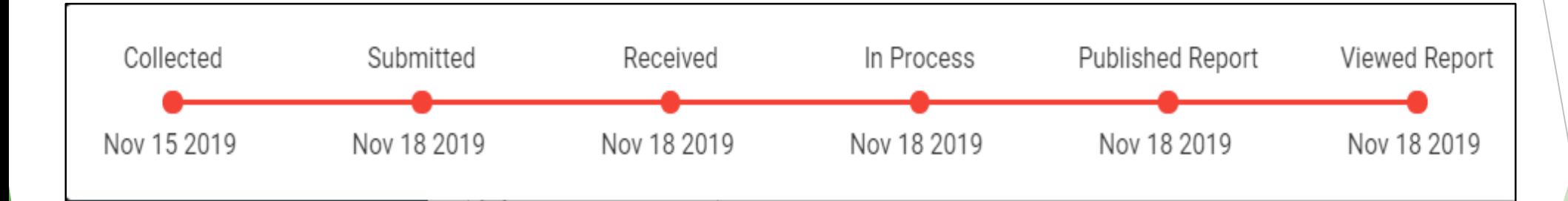

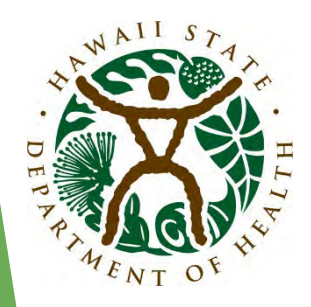

#### **Viewing Reports**

To view new (i.e. unread) published reports, click **VIEW REPORTS** button in the navigation panel.

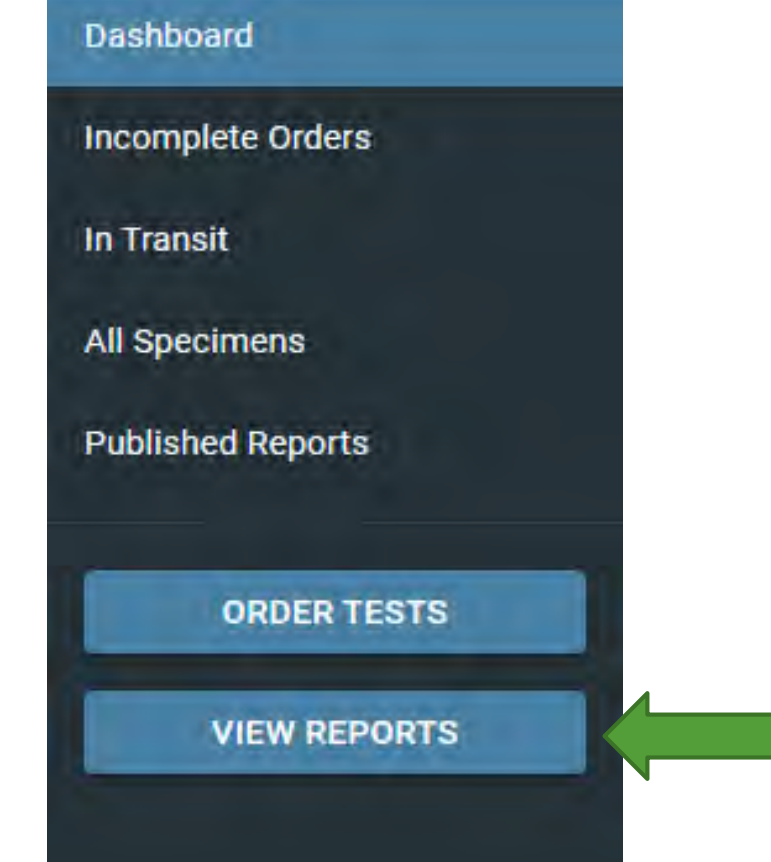

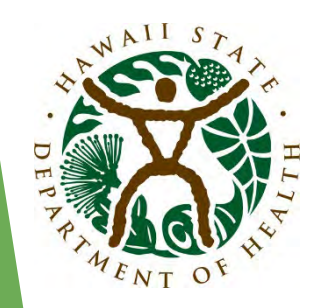

The **Unread Reports** grid is displayed.

- Not viewed orders are displayed in bold.
- Once report has been viewed, the order disappears from the Unread Reports grid and moves to the Published Reports grid.

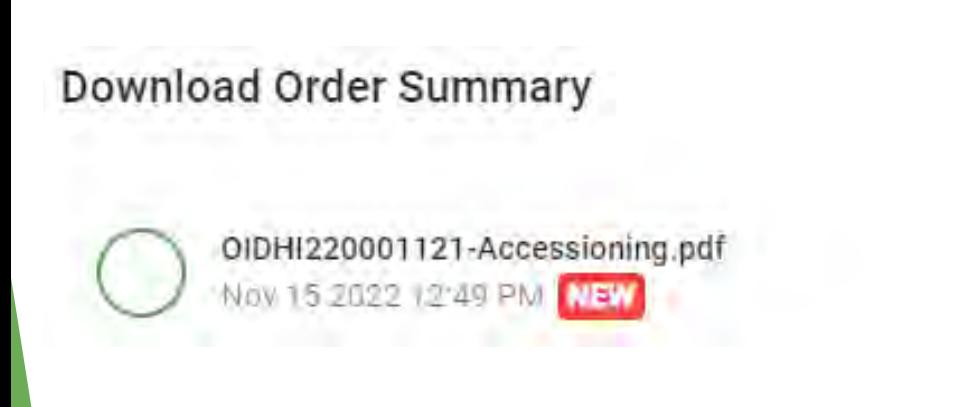

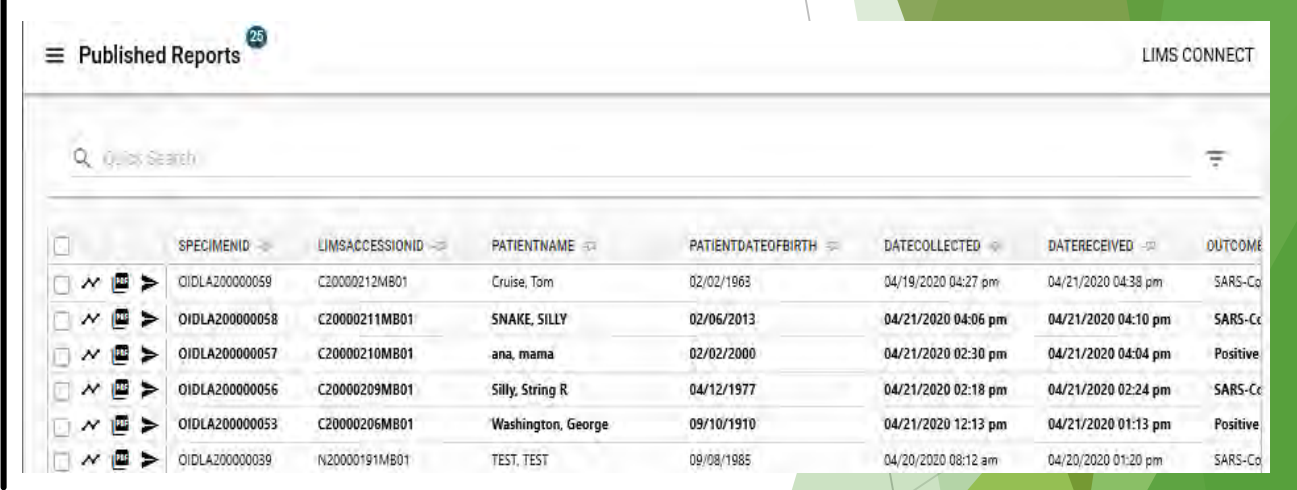

Click on the  $\blacksquare$  icon to view all published patient reports associated with an order.

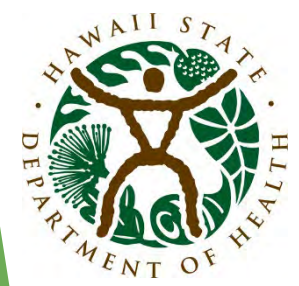

**Note:** Latest report always appears on top. Unopened report will have a "NEW" tag in red and no checkmark inside the green circle. The type of the report (Final, etc.) will be displayed as part of the PDF name.

Use the  $\overline{\mathbb{S}}$  icon to open the report history which provides an audit trail of all the actions taken on the report (viewing, sharing, etc.).

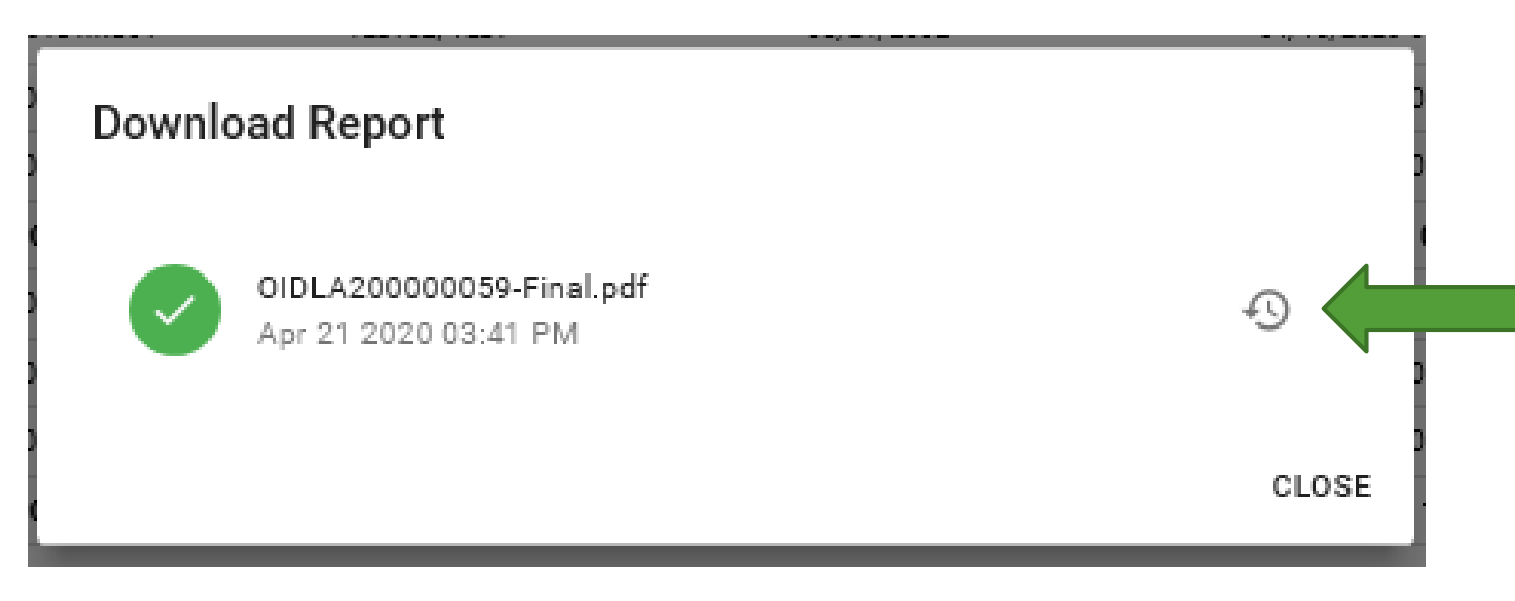

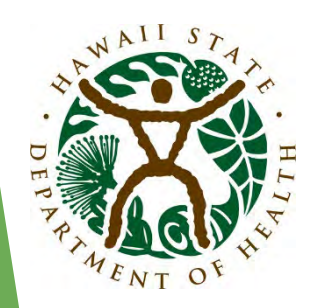

Click on the  $\triangleright$  icon to share published patient report with a third party.

- Populate:
	- **Subject**
	- **Email addresses**
	- **Message**
- Click Submit.

**Note:** Recipient will get temporary access to the portal to download shared reports.

#### Send to Physician

Subject

(getional)

Emails<sup>\*</sup>

Message

colstional I

If you would like to share this patient report with another physician, please enter his or her email address below. Please note that you are responsible for verifying that the receiver has appropriate rights to see this patient's PHI. This email is not encrypted.

CLOSE

SUBMIT

To download or share multiple patient reports at once, select multiple orders and then click on  $\mathbb{P}$  to download a single PDF with multiple patient reports or  $\geq$  to share multiple patient reports at once. Results Reports can also be viewed in the All Specimens data grid.

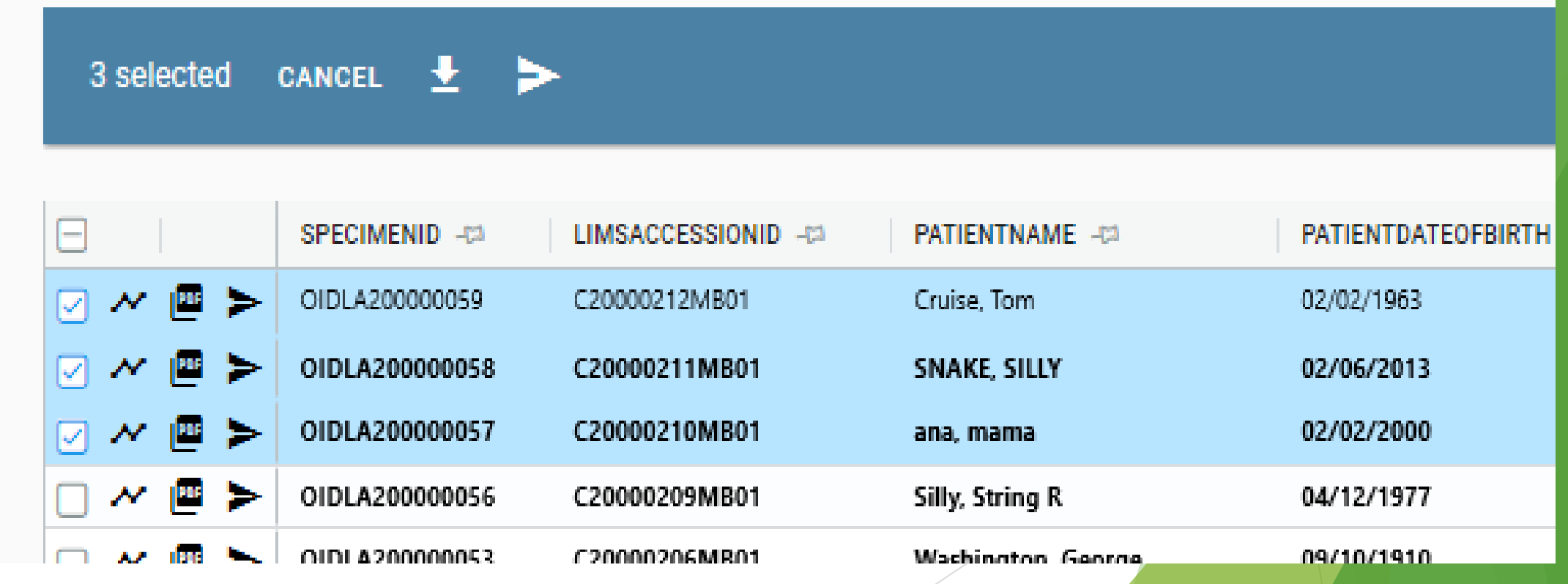

#### **Data Grids**

Click on any column in the grid to order by it. To order by multiple columns, click and hold Shift button on keyboard and click on the columns to order.

Click on the  $\mathbb{P}$  icon to pin one or multiple columns to the left side of the grid.

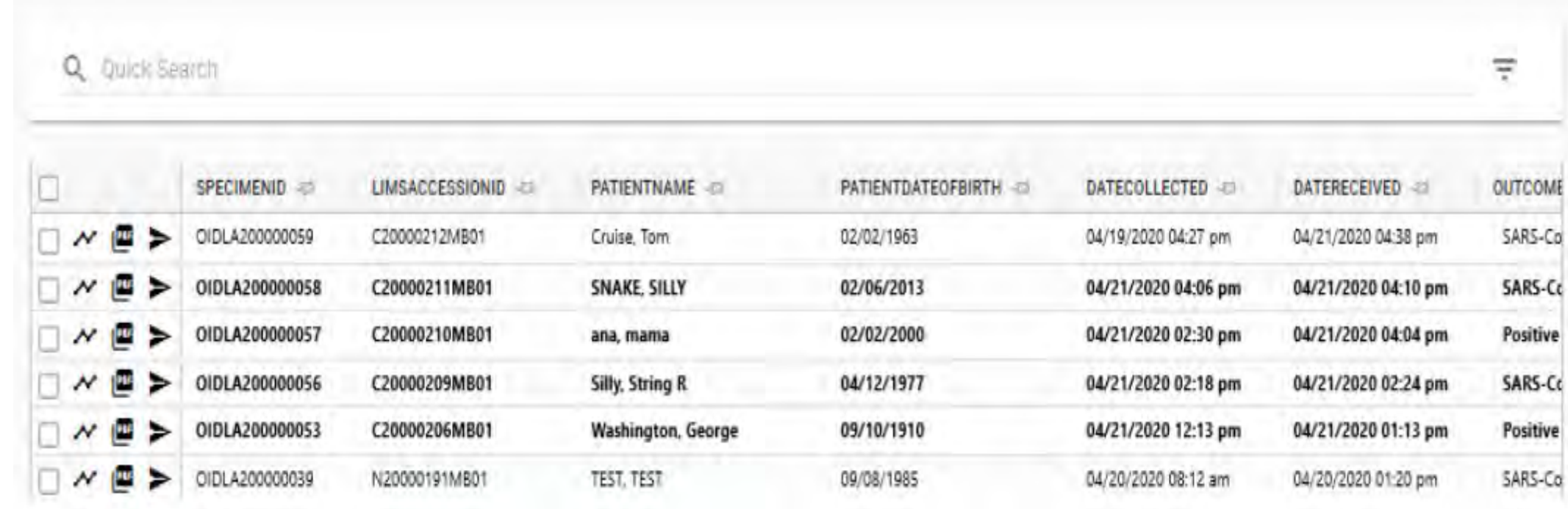

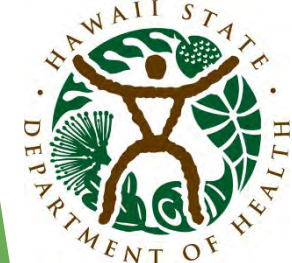

#### **Quick Search**

Use "Quick Search" box at the top to search across all columns in the grid:

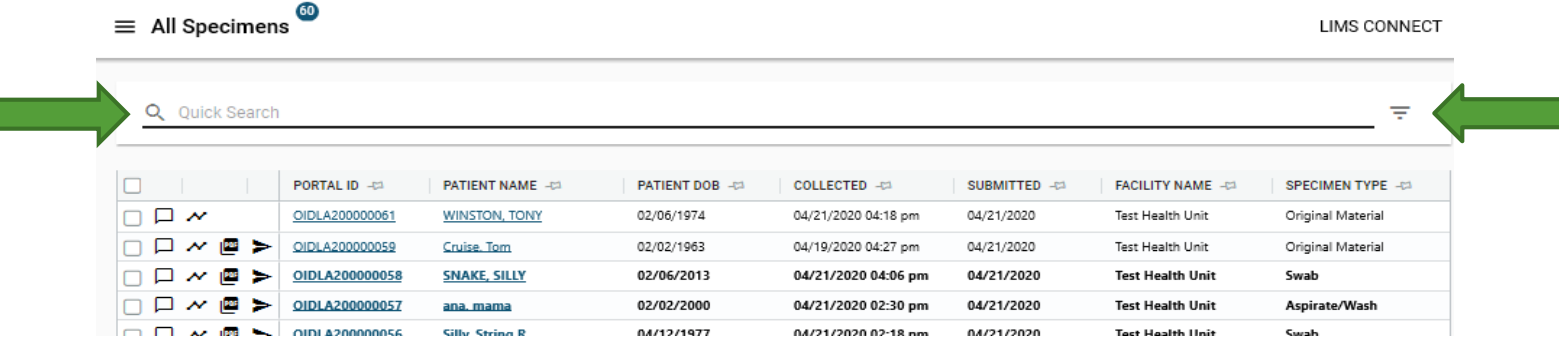

Click on the  $\equiv$  button to open filter panel for advance search option like searching on multiple fields at the same time, use date ranges, etc.

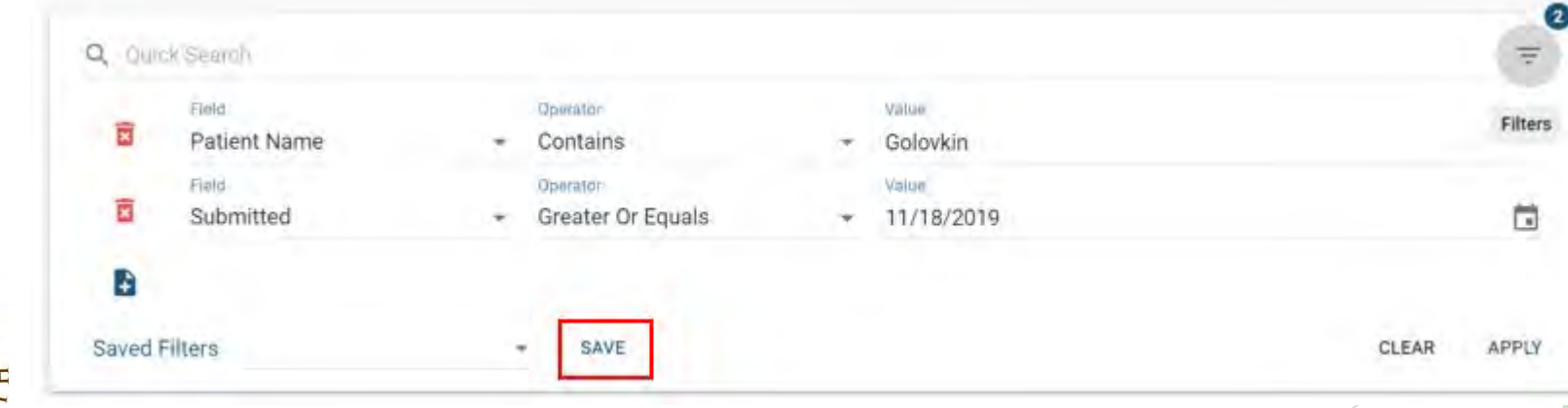

Use the **SAVE** button to save filters for repeated searches.

#### **Patient Information**

Q Quick Search

**LAST NAME** 

 $\Box$ 

 $\Box$ 

 $\Box$ 

 $\Box$ 

口

口

 $\Box$ 

O

FIRST NAME - 22

To access your patients at any time, click on **My Patients** link in the navigation bar. Search and click on the patient record to open patient information page.

**Note:** Patient page can also be accessed from All Specimens grid by clicking on a Patient Name link.

**DATE OF BIRTH #2** 

**FACILITY NAME** 

Disease Investigation Branch

Disease Investigation Branch

Disease Investigation Branch

Disease Investigation Branch

Disease Investigation Branch

Disease Investigation Branch

Disease Investigation Branch

Disease Investigation Branch

**ADDRESS** 

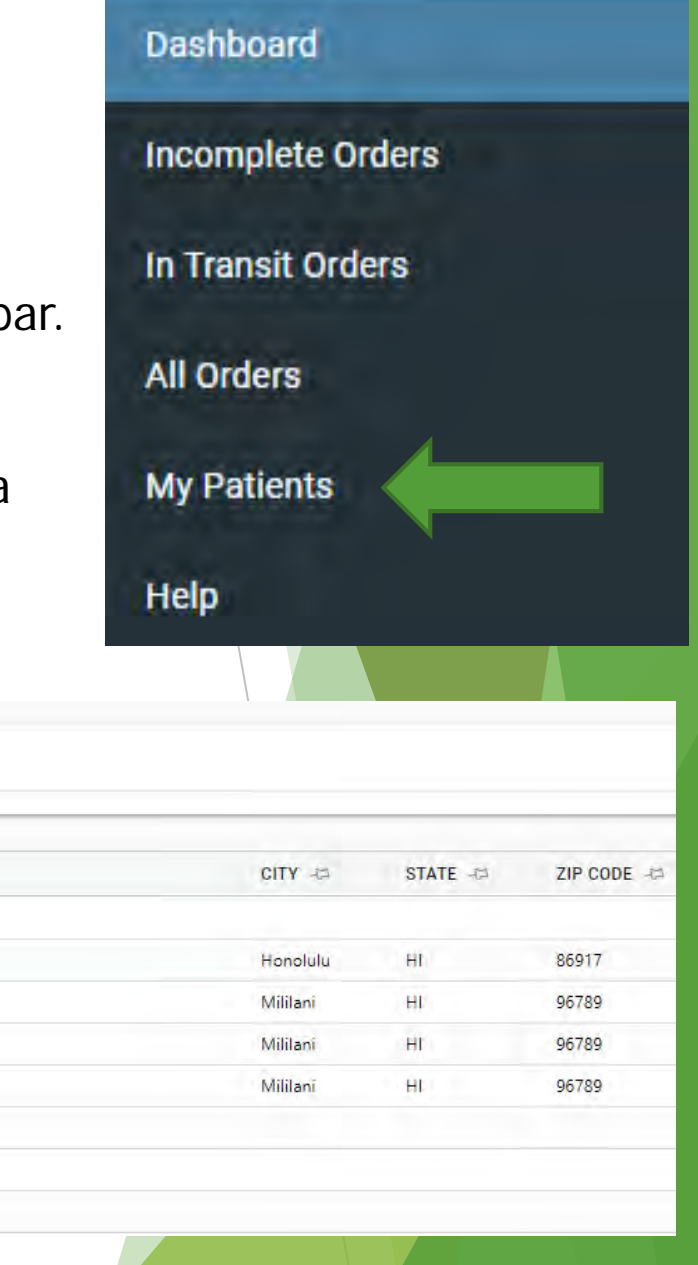

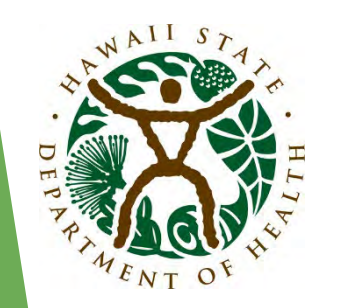

#### **Patient Information**

Clicking on patient's name allows you to open the **Patient's Demographics**  (patient's information) and review previous patient's **Orders.**

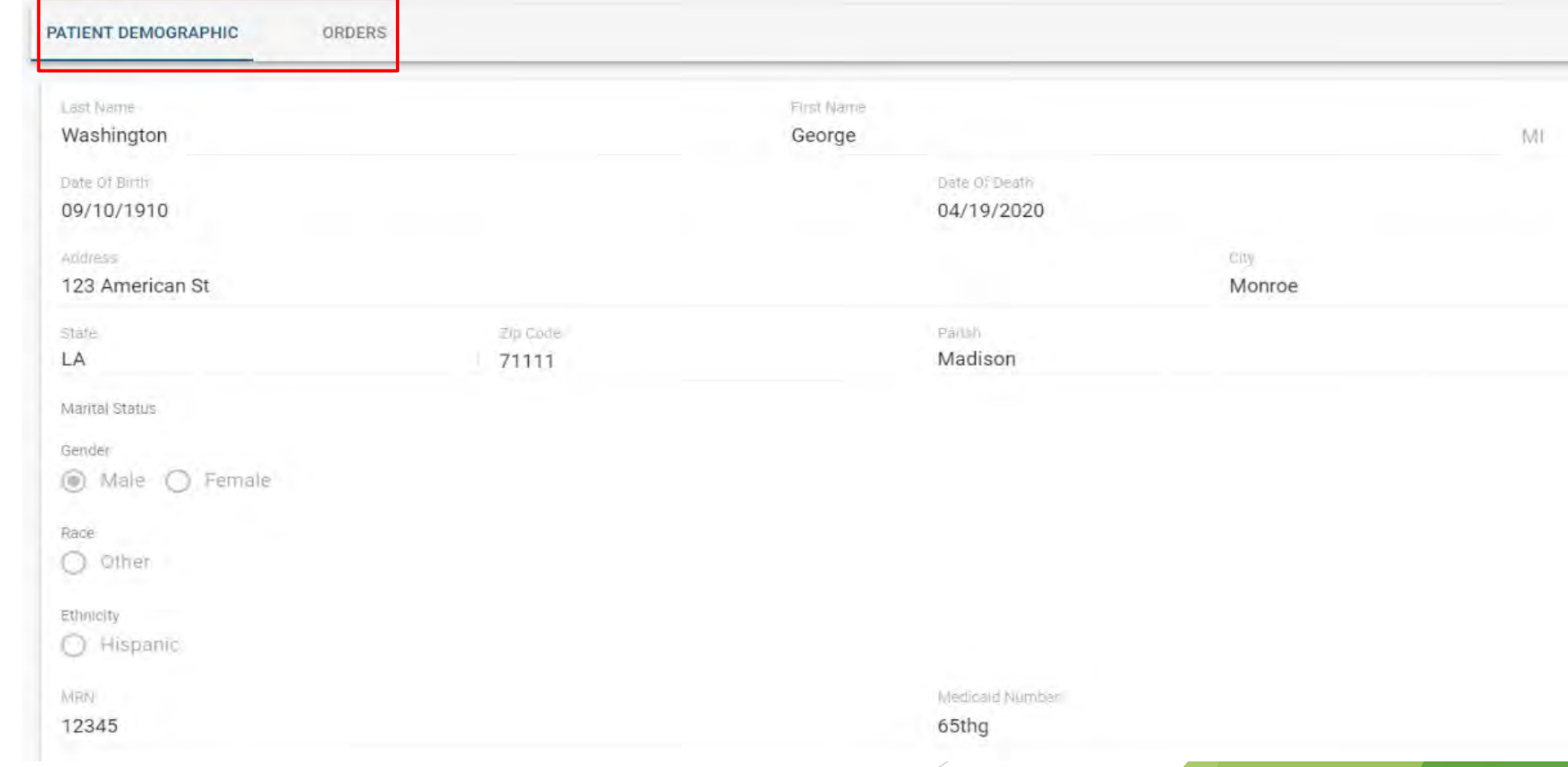

**Patient Demographics** page – displays patient demographic information which can be edited and saved.

**Orders** – displays all submitted orders for the patient. In addition to being patient specific, orders are also filtered by organizations user has access to.

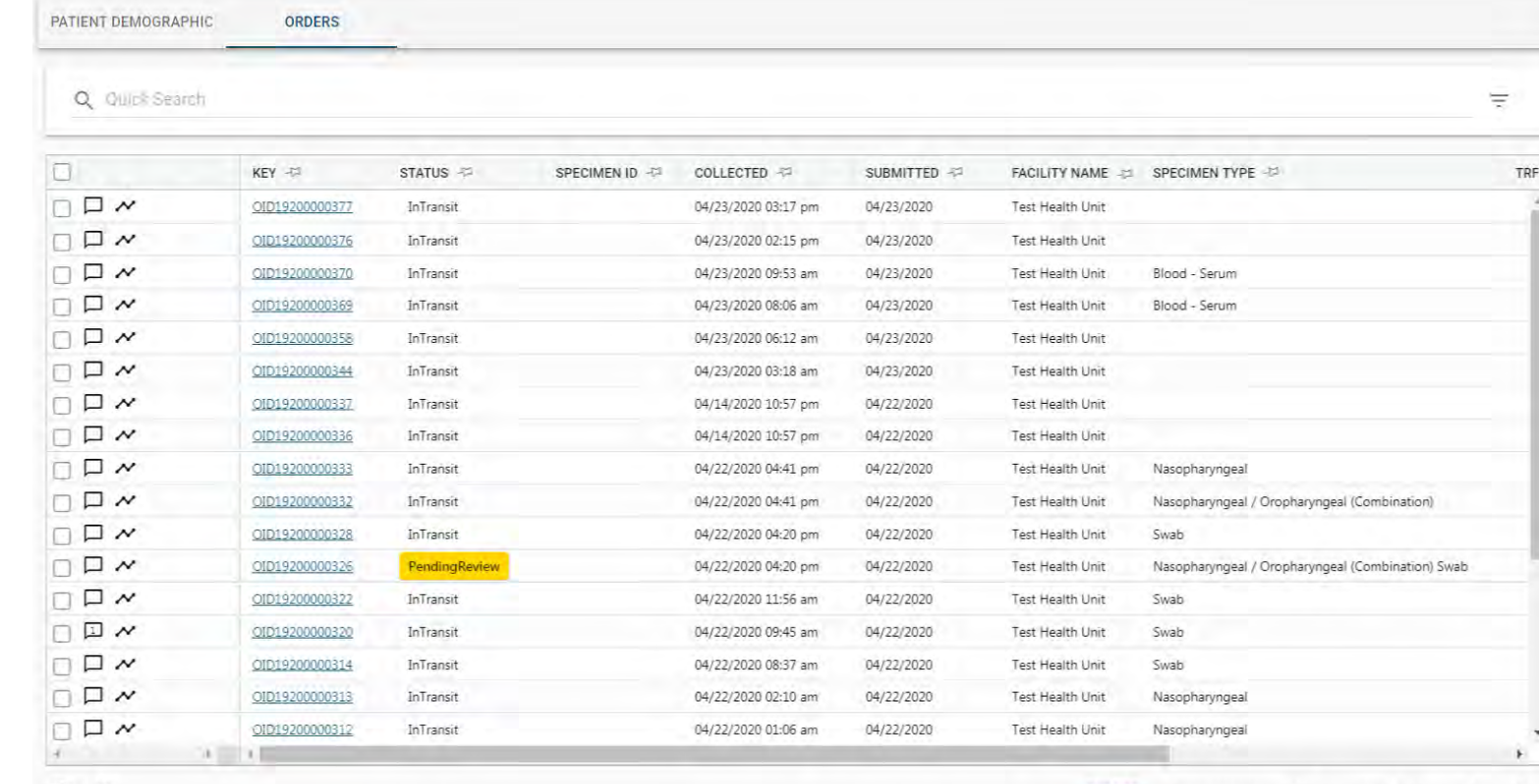

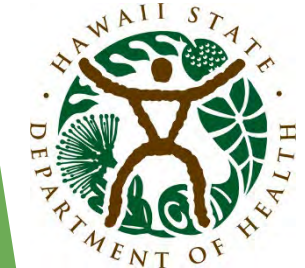

# Questions?

Phone: 808-587-6556 | Email: DOH.flu.surveillance@doh.hawaii.gov

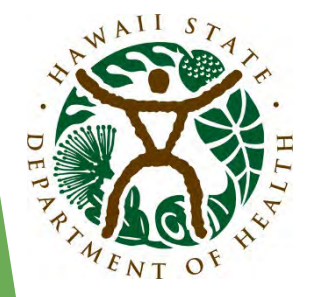

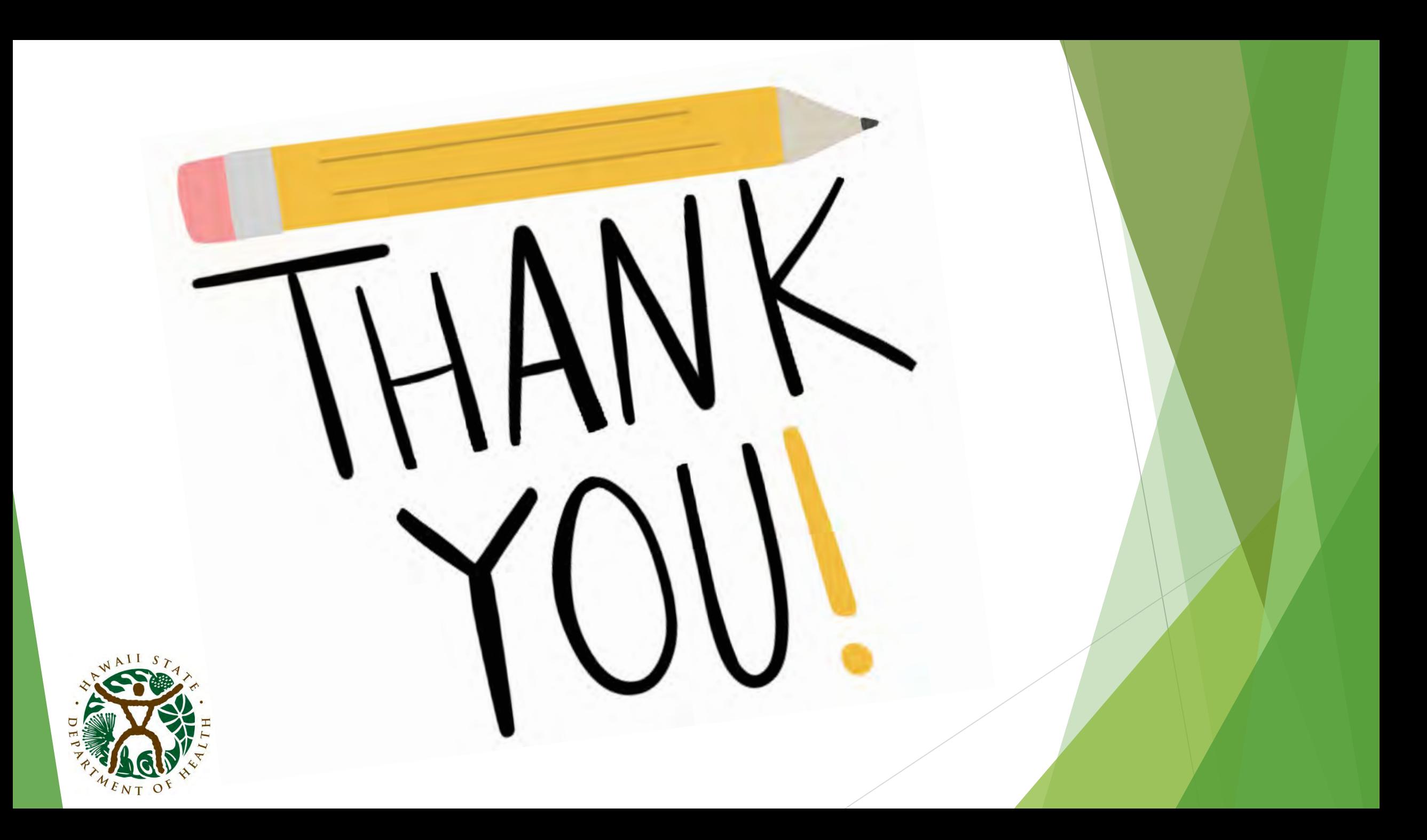